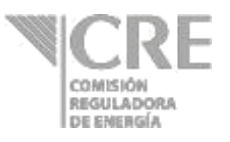

# **Manual para la captura del "Reporte estadístico de información de distribución por otros medios distintos a ducto de petrolíferos, excepto gas LP" V.6 Junio 2020 Comisión Reguladora de Energía**

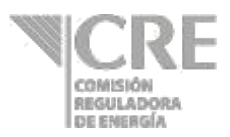

### **Requerimientos técnicos**

Se requiere de un navegador de internet (Google Chrome, Safari, Firefox, Opera, Internet Explorer versión 9.0 o superior).

Silverlight 5, en caso de no tenerlo instalado, obtenerlo del siguiente sitio: http://www.microsoft.com/silverlight/

o Si presenta la pantalla de bloqueo a complementos, permitir acceso a los complementos mediante la selección del ícono que se encentra al final de barra de dirección seleccionando "Permitir siempre complementos en ope.cre.gob.mx", y seleccionar la opción "Listo".

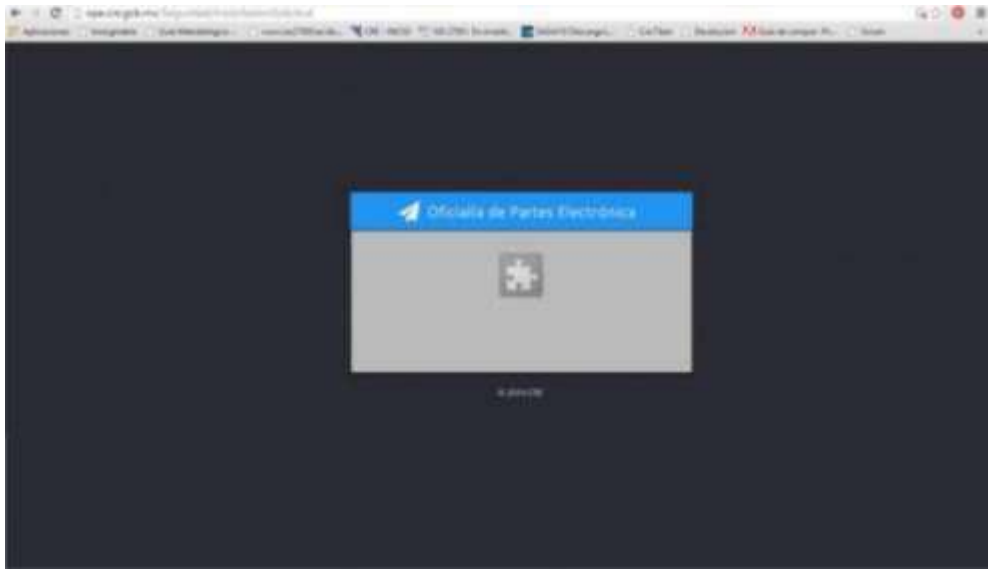

o En computadoras con sistemas operativos Mac OS X, Silverlight podría presentar fallas al firmar electrónicamente y enviar la información.

Firma Electrónica Avanzada (FIEL)

- o El componente de firmado se ejecuta mediante Silverlight.
- o La Comisión Reguladora de Energía (CRE) no almacena ni guarda los datos referentes a la FIEL.
- o Para validar el estatus y vigencia de la FIEL consultar la siguiente dirección:

https://www.servicios.sat.gob.mx/\_mem\_bin/formsloginFEA.asp?/ACCESO/CERTISAT.ASP

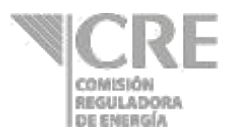

### **Ingresar al sistema**

1. Ingresar a la dirección de la Oficialía de Partes Electrónicas de la CRE http://ope.cre.gob.mx. Se abrirá la siguiente pantalla:

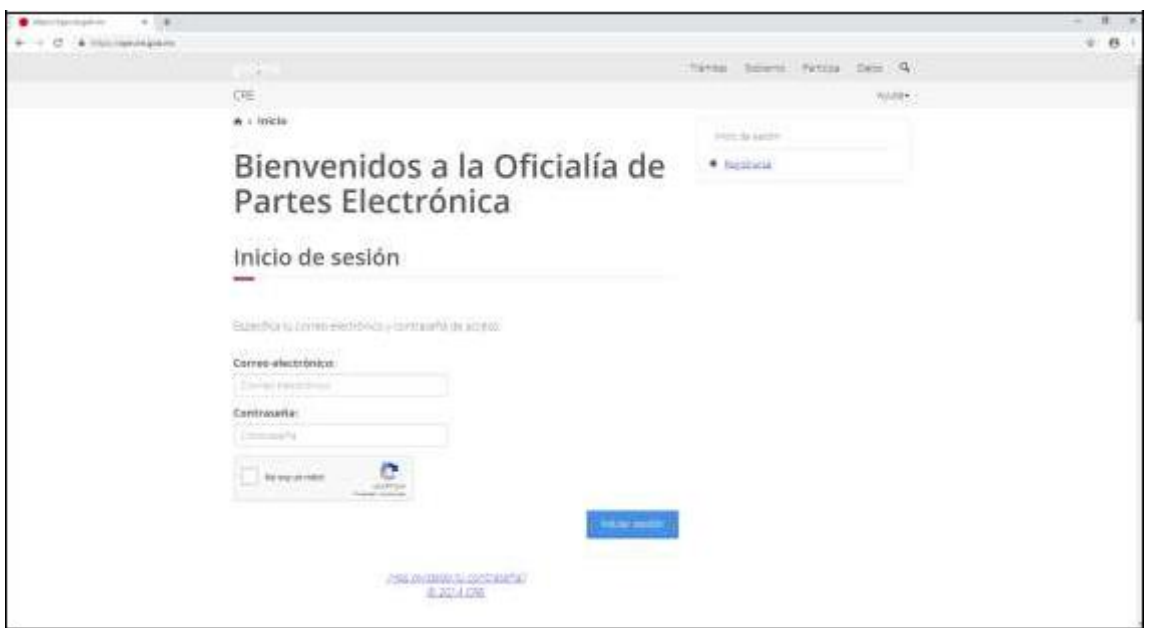

2. Para iniciar la sesión es necesario capturar el correo electrónico y contraseña del usuario. Seleccionar la opción de validación de seguridad (No soy un robot) y dar clic

en el botón **para iniciar la sesión**.

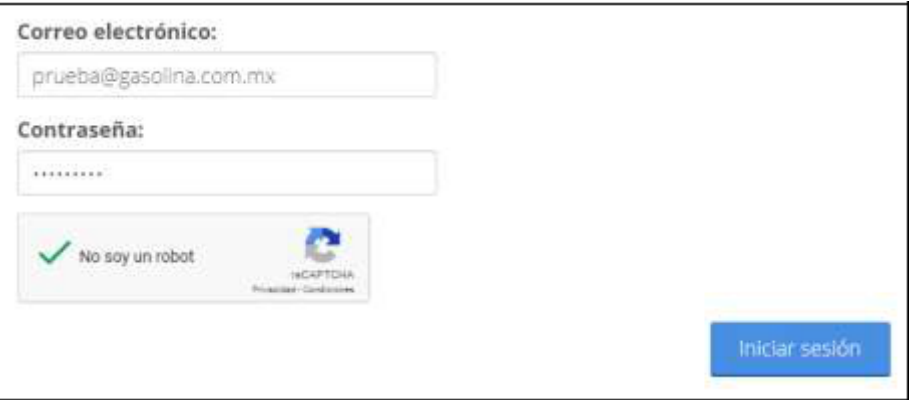

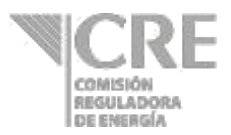

3. Al iniciar sesión, se desplegará la siguiente pantalla:

**Paso 1.** Seleccionar la opción "Mercado de petrolíferos y bioenergéticos" y dar clic en el

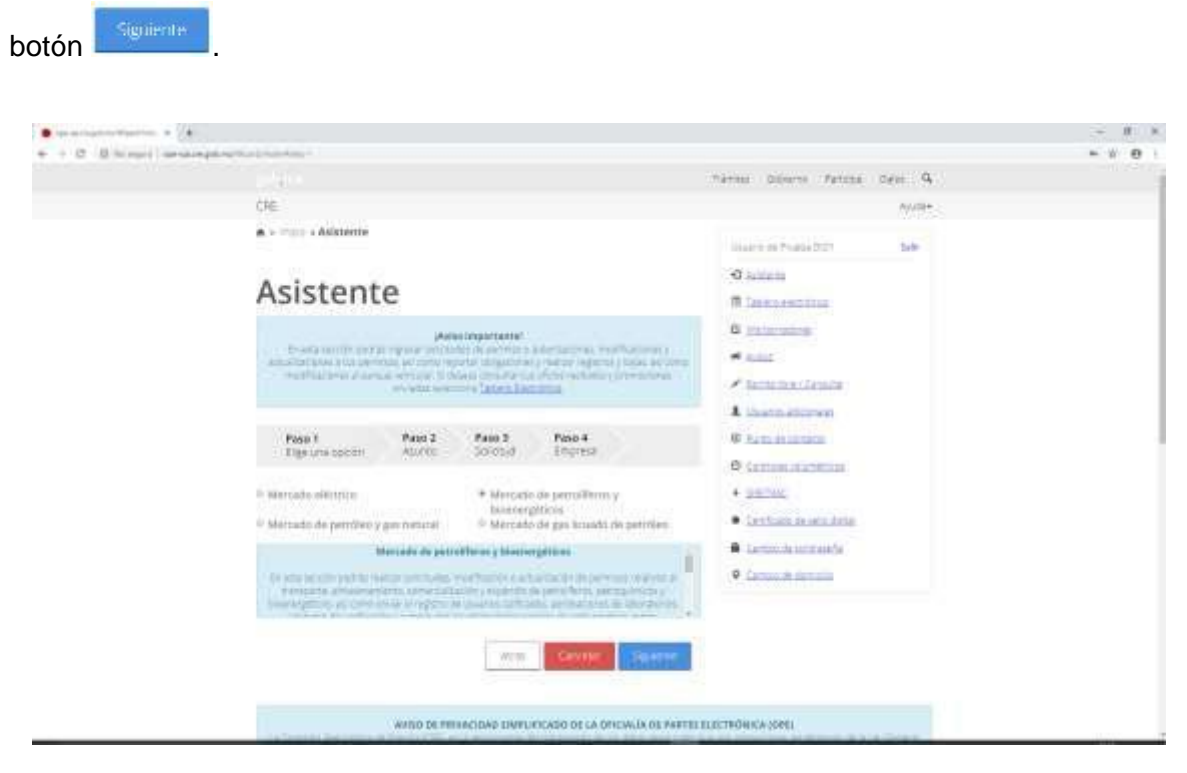

**Paso 2.** Seleccionar la opción "Obligación" y dar clic en botón .

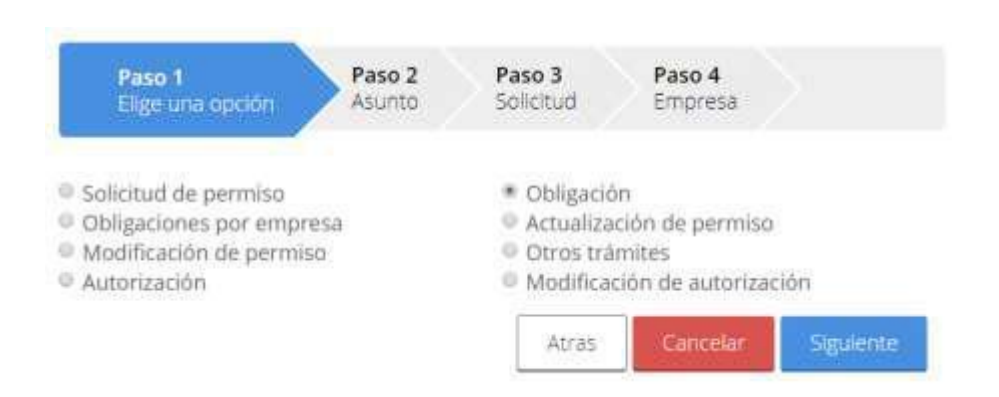

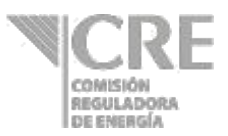

**Paso 3.** Seleccionar la opción "Reporte estadístico de información de distribución por otros medios distintos a ducto de petrolíferos, excepto gas lp".

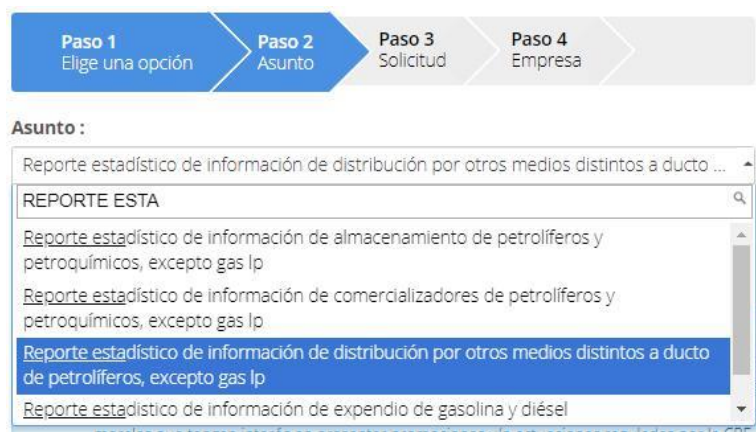

Paso 4. Seleccionar la "Empresa" y el "Permiso" de la estación de servicio correspondiente y dar clic en el botón

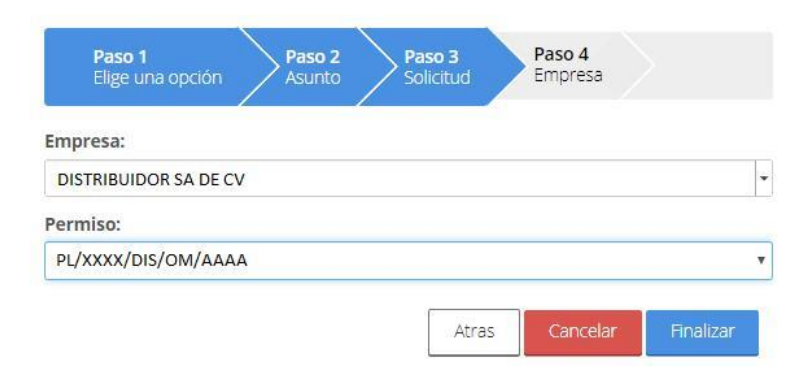

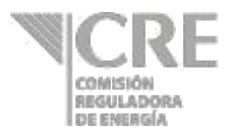

### 4. Se mostrará el formulario:

Reporte estadístico de información de distribución por otros medios distintos a ducto de petrolíferos, excepto gas LP

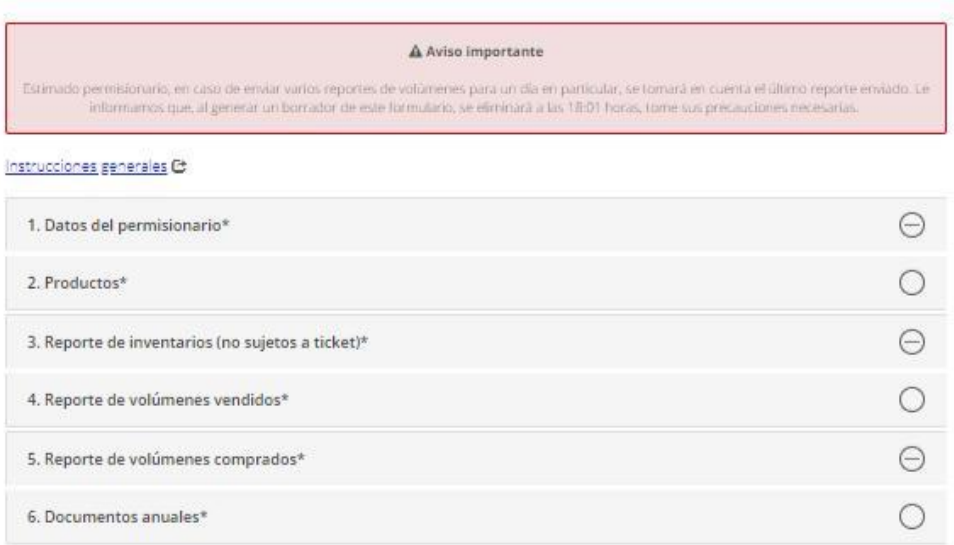

iii Declaro que para el(los) siguiente(s) producto(s), no se reportan volúmenes vendidos, inventarios y volúmenes comprados

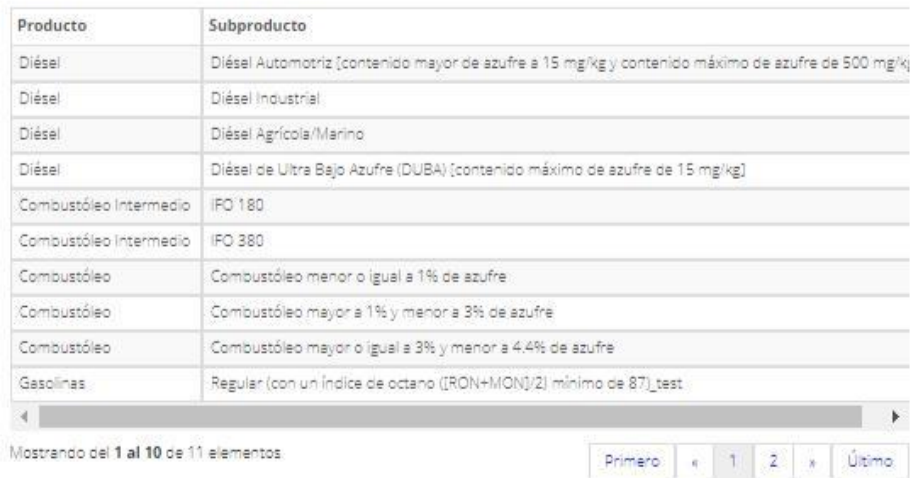

En caso de enviar varios reportes de volúmenes para un día en particular, se tomará en cuenta el último reporte enviado.

ili Manifiesto bajo protesta de decir verdad, que los datos asentados en el presente reporte son clertos y verificables en cualquier momento por esta comisión.

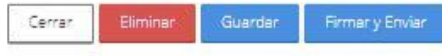

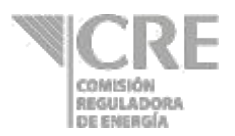

### **Instrucciones generales**

En la sección "Instrucciones generales", al dar clic en **lestrucciones generales C**, se podrá encontrar el objetivo, quiénes deben llenar el formato, qué y cuándo enviar la información correspondiente, definiciones relativas al reporte presentado y el contacto para enviar comentarios.

### **1. Datos del permisionario**

1.1 La Sección "1. Datos del permisionario", contiene información precargada del permiso de distribución por otros medios distintos a ducto de petrolíferos, seleccionado por el usuario.

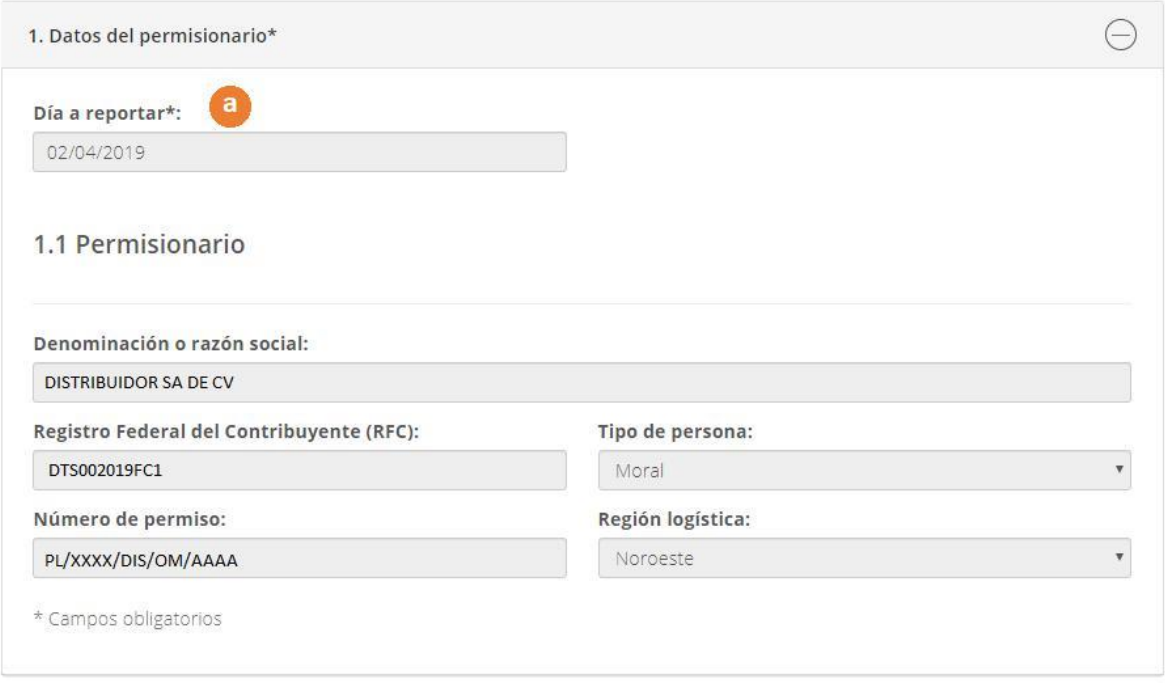

a) **Día a reportar**: Dar clic sobre el campo para abrir el calendario y posteriormente elegir la fecha a reportar.

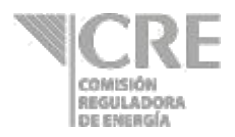

### **2. Productos**

En esta sección se podrán agregar los productos asociados al título de permiso para el reporte.

2.1 Dar clic en el botón Agregue productos +

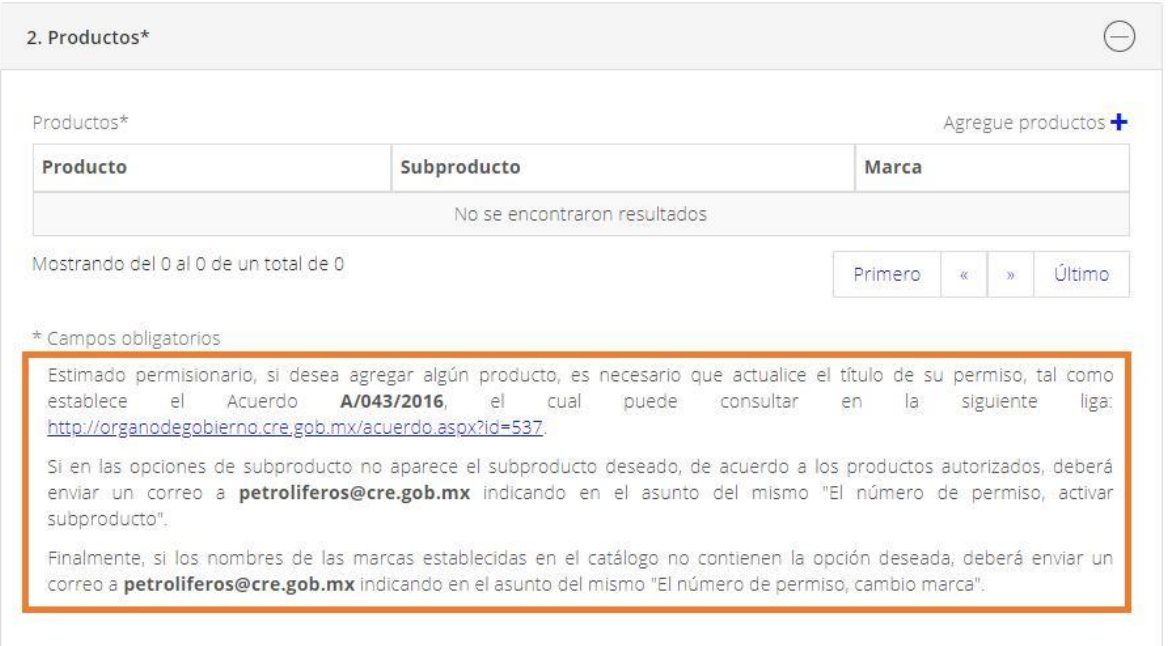

2.2 Aparecerá la siguiente ventana, donde el permisionario deberá seleccionar de las listas desplegables el producto y subproducto; dar clic en el botón **supero**. Se cerrará la ventana.

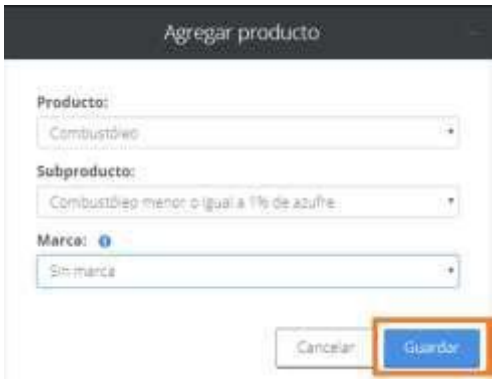

2.3 Repetir el paso 2.1 y 2.2, para agregar todos los productos que se vayan a reportar en la semana.

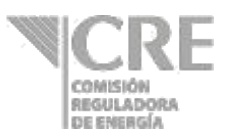

2.4 Si no es seleccionado un producto-subproducto de los mostrados en las listas desplegables para reportar volúmenes, el formulario mostrará una leyenda en la parte inferior del reporte, donde declara que para los productos que no fueron agregados en la tabla "Productos" de esta sección no se reportarán volúmenes e inventarios correspondientes a la fecha a reportar.

Esto le permitirá revisar no haber omitido el reporte de algún producto. Si está de acuerdo en que no reportará volúmenes de estos productos, deberá seleccionar el "Check box", para que pueda continuar con la captura. De lo contrario, deberá ir de nuevo a la sección "2. Productos" y agregar los productos faltantes.

Declaro que para el(los) siguiente(s) producto(s), no se reportan volúmenes vendidos, inventarios y volúmenes comprados

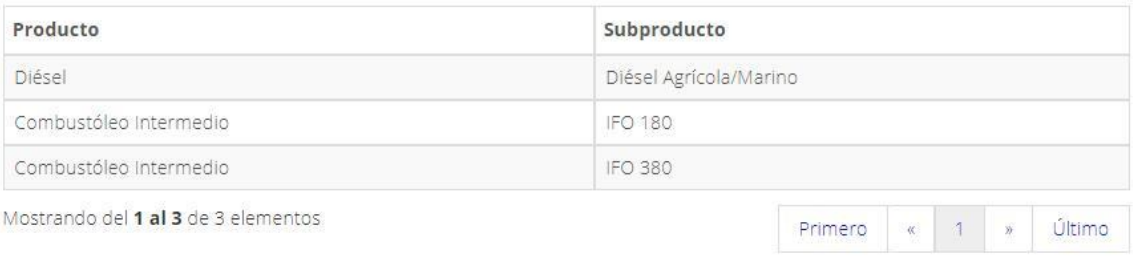

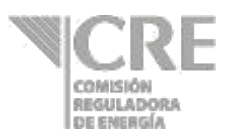

## **3. Reporte de volúmenes vendidos e inventario (no sujeto a tickets)**

En el presente apartado estarán precargados los campos de "Producto", "Subproducto" y "Marca", de acuerdo con la información seleccionada en la sección anterior. Se deberán reportar los inventarios en instalaciones propias y en caso de contar con ellos, los inventarios en instalaciones de un tercero, además de los volúmenes transferidos entre instalaciones de los distintos permisos de distribución de la razón social.

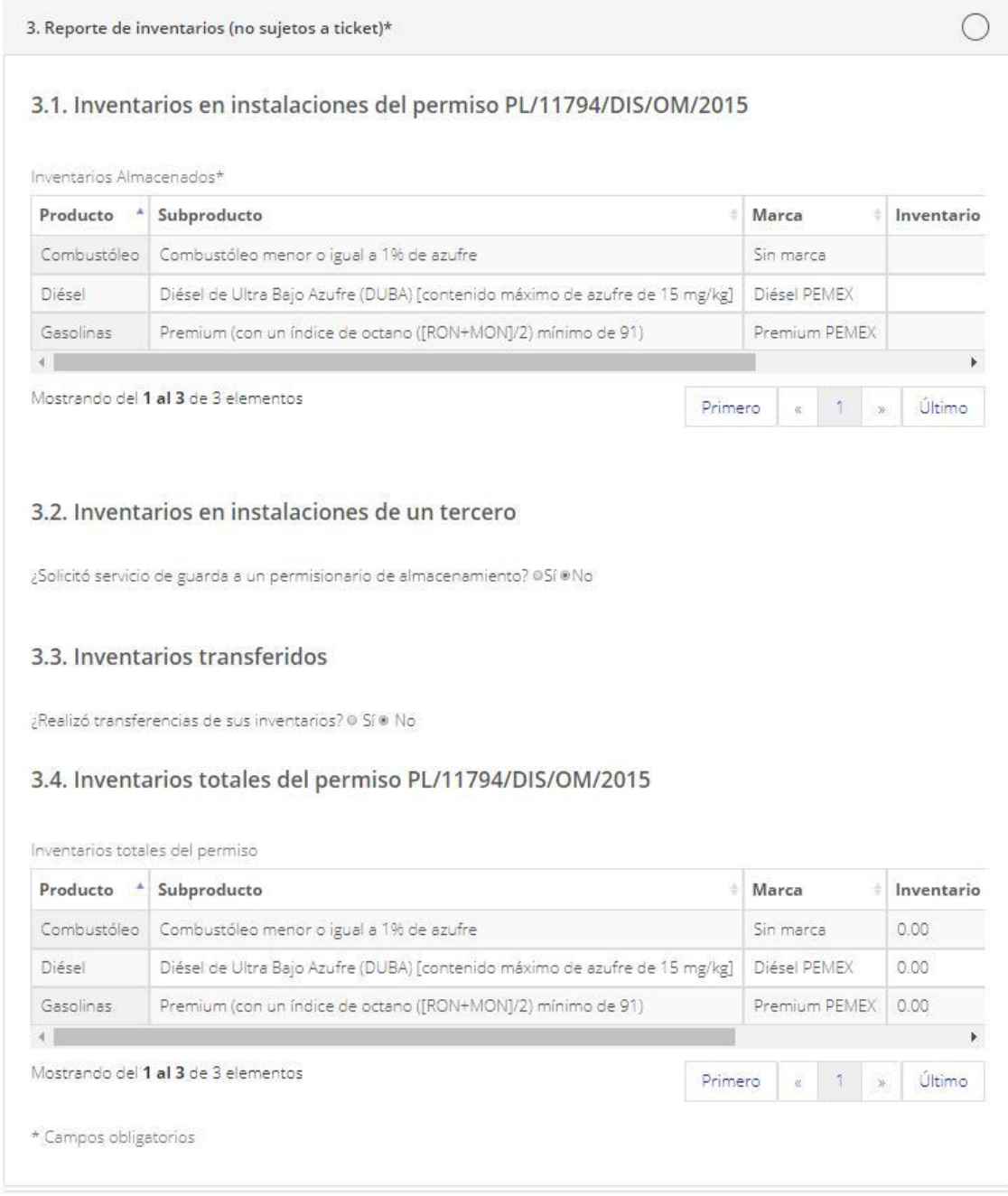

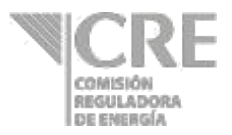

### 3.1 Dar clic en el producto a reportar.

3.1. Inventarios en instalaciones del permiso PL/XXXX/DIS/OM/AAAA

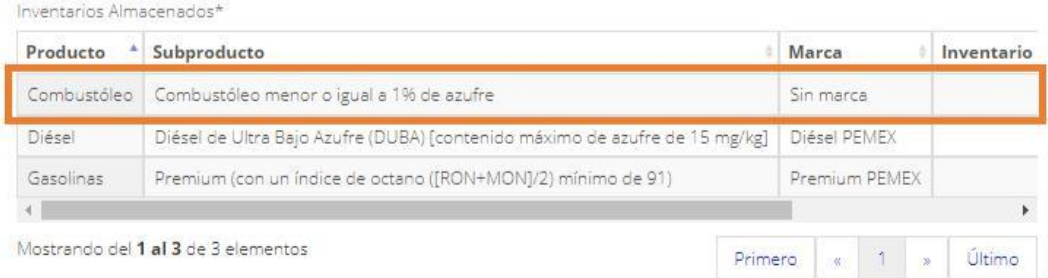

Se abrirá la siguiente pantalla con la información precargada de "Producto", "Subproducto" y "Marca".

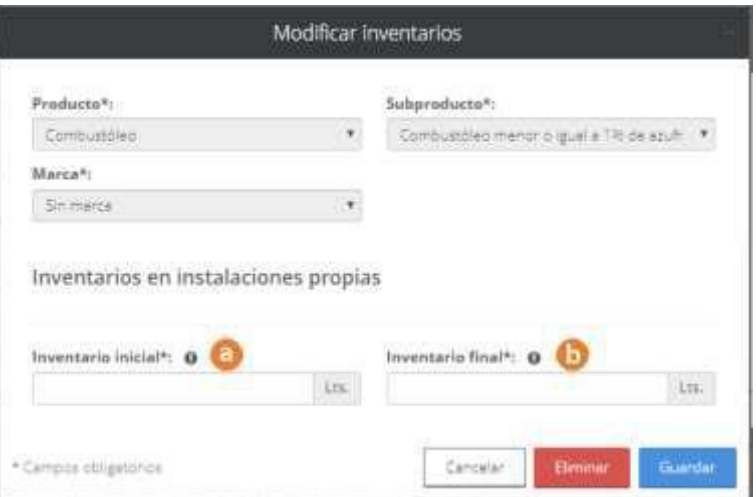

- **a)** Capturar el **Inventario inicial** del producto en **instalaciones propias** al inicio del día reportado.
- **b)** Capturar el **Inventario final del producto** en **instalaciones propias** al término del día reportado

Este proceso se repetirá para cada producto a reportar.

3.2 Contestar a la pregunta ¿Solicitó servicio de guarda a un permisionario de almacenamiento?

3.2. Inventarios en instalaciones de un tercero

¿Solicitó servicio de guarda a un permisionario de almacenamiento? © Sí ® No

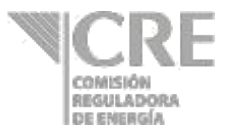

En caso de contestar **"Sí"**, se desplegará la siguiente tabla y deberá dar clic en el botón Agregar Inventarios +

#### 3.2. Inventarios en instalaciones de un tercero

¿Solicitó servicio de guarda a un permisionario de almacenamiento? ®Sí ®No

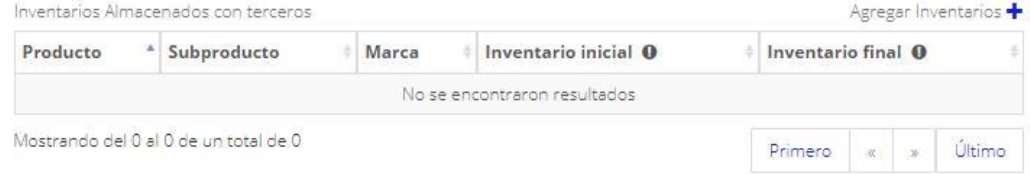

### Se abrirá la siguiente ventana:

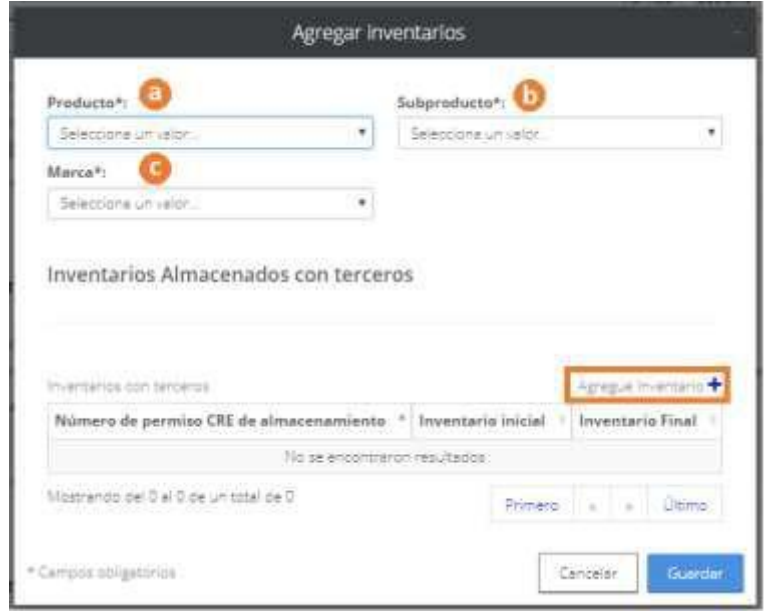

- **a)** Seleccionar el **Producto** a reportar.
- **b)** Seleccionar el **Subproducto** a reportar.
- **c)** Seleccionar la **Marca** a reportar.

Dar clic en el botón Agregue Inventario +.

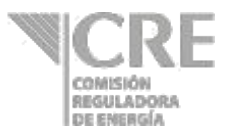

Se abrirá la siguiente ventana:

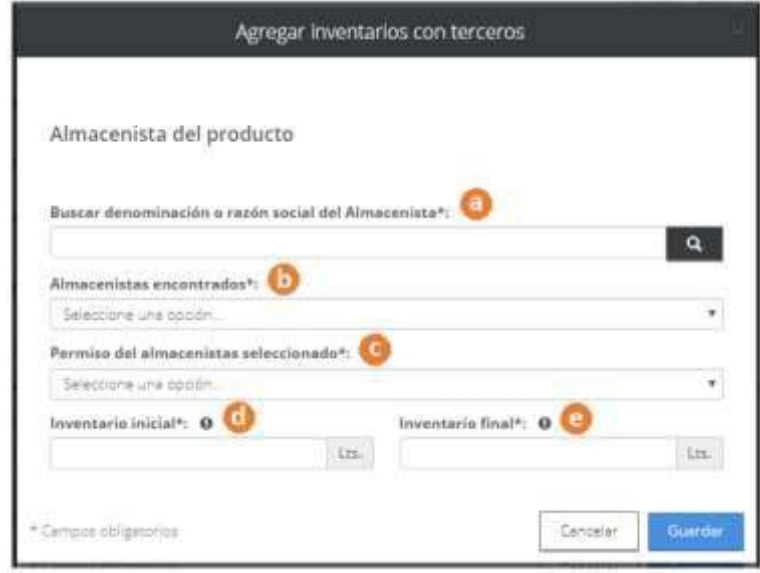

- **a) Buscar denominación o razón social del Almacenista:** Introducir al menos 3 letras para su búsqueda y seleccionar la razón social a reportar.
- **b) Almacenistas encontrados:** Seleccionar el almacenista de su producto de las opciones desplegadas.
- **c) Permiso del almacenista seleccionado:** Seleccionar el número de permiso asociado.
- **d) Inventario inicial:** Capturar el inventario inicial del producto en las instalaciones del almacenista seleccionado al inicio del día reportado.
- **e) Inventario final:** Capturar el inventario final del producto en las instalaciones del almacenista seleccionado al término del día reportado.
- 3.3 Contestar a la pregunta ¿Realizó transferencias de sus inventarios?

3.3. Inventarios transferidos

¿Realizó transferencias de sus inventarios? @ Sí @ No

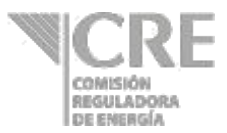

En caso de contestar "Sí", se desplegará la siguiente tabla y deberá dar clic en el botón Agregar Inventarios +

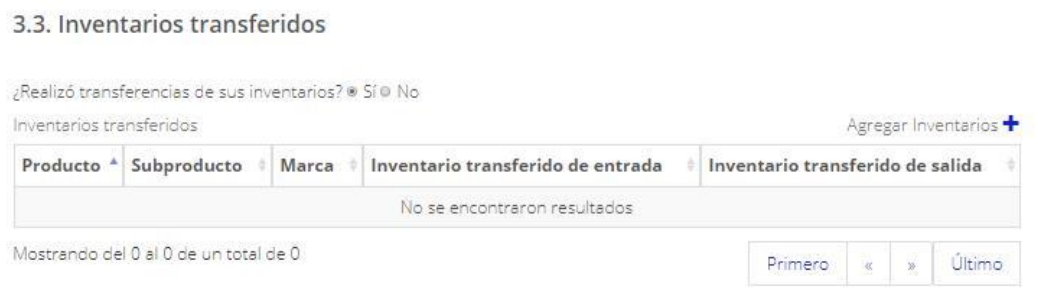

Se abrirá la siguiente ventana:

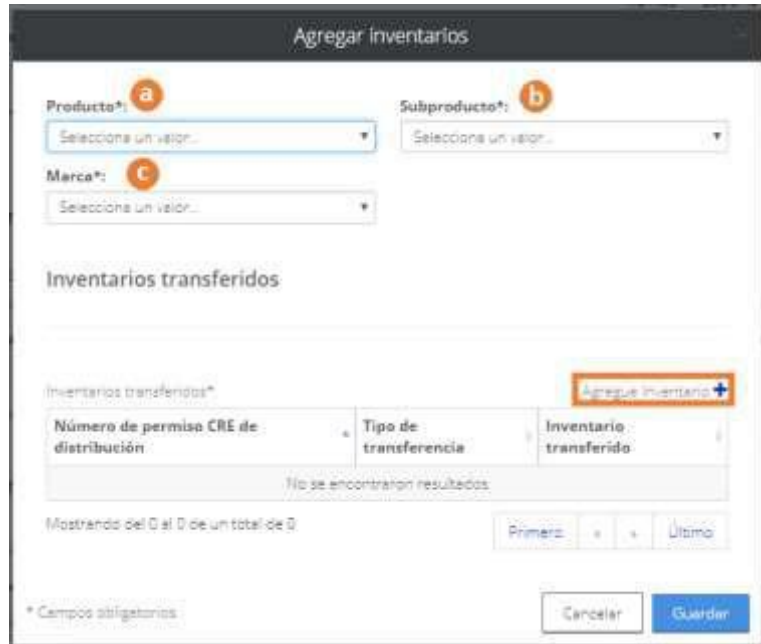

- **a)** Seleccionar el **Producto** a reportar.
- **b)** Seleccionar el **Subproducto** a reportar.
- **c)** Seleccionar la **Marca** a reportar.

Dar clic en el botón Agregue Inventario +

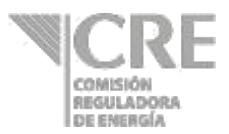

Se abrirá la siguiente ventana:

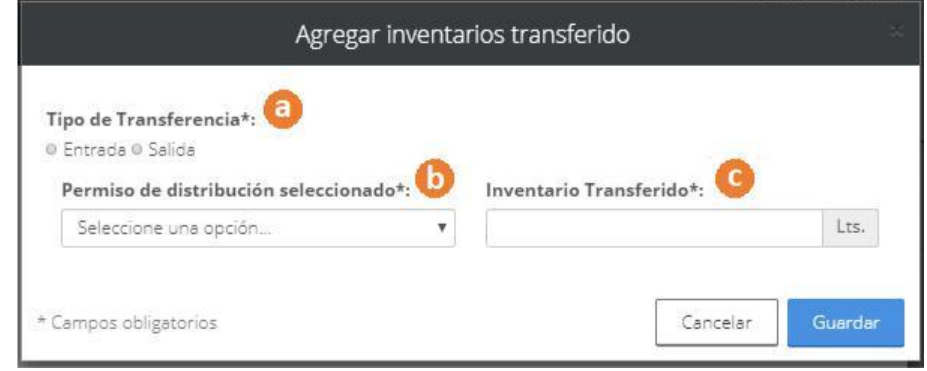

- **a) Tipo de Transferencia:** Seleccionar la opción.
	- *Entrada:* El volumen llegó a sus instalaciones y provino de las instalaciones de otro permiso de distribución de su misma razón social. *Salida:* El volumen salió de sus instalaciones y se trasladó a las instalaciones de otro permiso de distribución de su misma razón social.
- **b) Permiso de distribución seleccionado:** Seleccionar el permiso de distribución de su misma razón social.
- **c) Inventario Transferido:** Capturar la cantidad de volumen transferido en litros.
- 3.4 En la siguiente tabla, podrá visualizar la suma de sus inventarios en instalaciones propias y en instalaciones de un tercero de su misma razón social.

3.4. Inventarios totales del permiso PL/11794/DIS/OM/2015

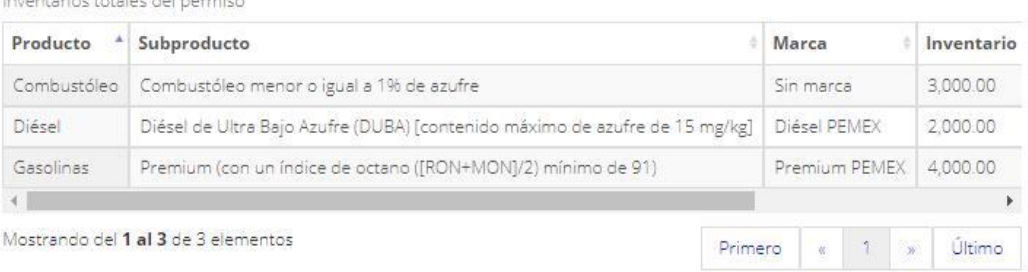

.<br>Nasara kata tanah mengenakan kana pada salah s

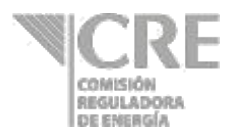

### **4. Reporte de volúmenes vendidos**

Estarán precargados los campos de "Producto", "Subproducto" y "Marca", de acuerdo con la información seleccionada en la sección 2.

4.1 Dar clic en el producto a reportar.

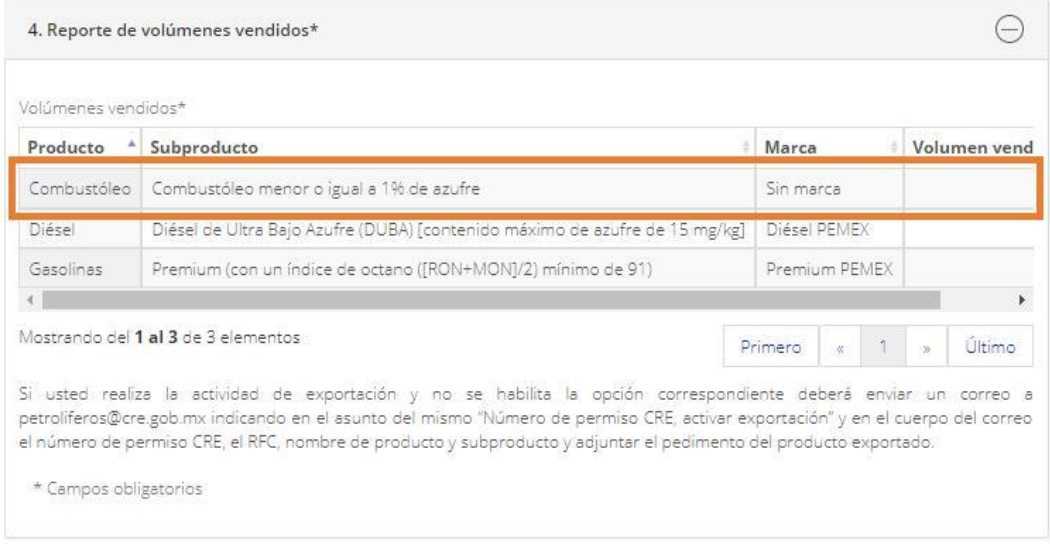

Se abrirá la siguiente pantalla con la información precargada de "Producto", "Subproducto" y "Marca".

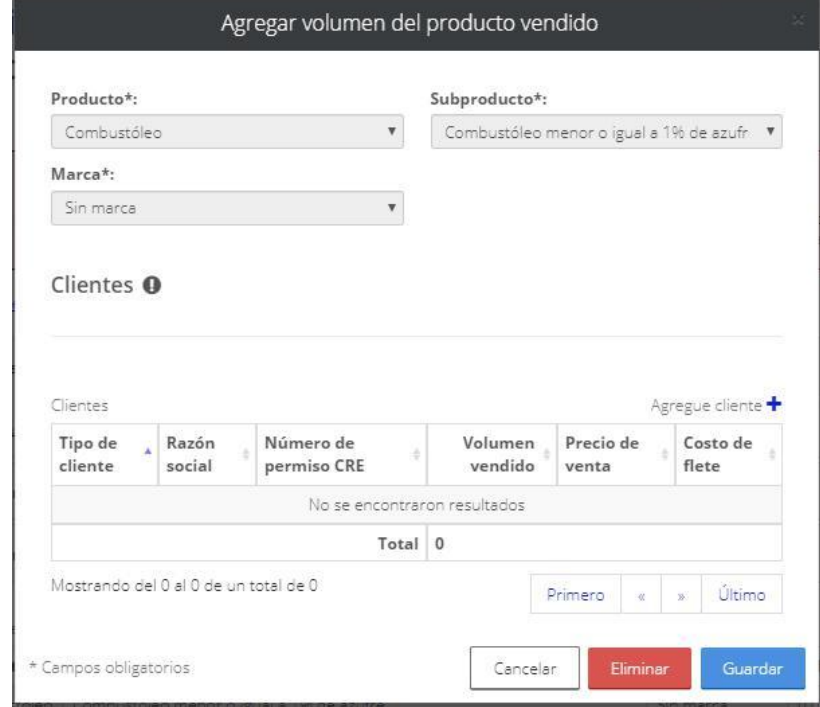

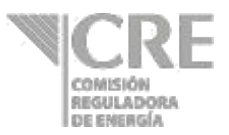

Si no cuenta con ventas del producto, dar clic en el botón **la contrata** 

Para registrar ventas, dar clic en el botón Agregue cliente +

Se abrirá la siguiente ventana donde deberá seleccionar el tipo de cliente:

- o Usuario final
- o Estación de servicio

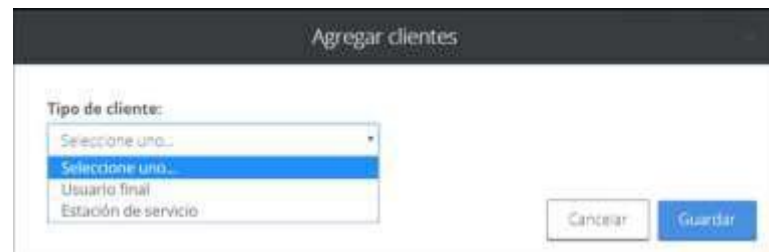

Al elegir **"Usuario final"** deberá seleccionar el tipo de venta realizada:

- o Nacional
- o Exportación

### **Cliente: Usuario Final - Nacional**

- **a) Sector económico –** Elegir el sector económico.
- **b) Razón social –** Capturar información de la razón social del cliente.
- **c) Registro federal del contribuyente –** Capturar información del RFC del cliente.
- **d) Volumen vendido –** Capturar volumen vendido al cliente en litros.
- **e) Precio de venta -** Capturar precio de venta por litro vendido.
- **f) ¿Cobró por servicio de flete? –** En caso de elegir "Sí", deberá capturar el costo de flete.
- **g) Datos del transportista –** Introducir al menos 3 letras para su búsqueda. Una vez desplegadas las opciones seleccionar y elegir el transportista y el permiso asociado. Si el servicio de flete lo prestó usted deberá buscar su permiso de distribución.
- **h)** Seleccionar la **entidad federativa** y el **municipio** destino de la venta.

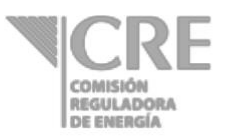

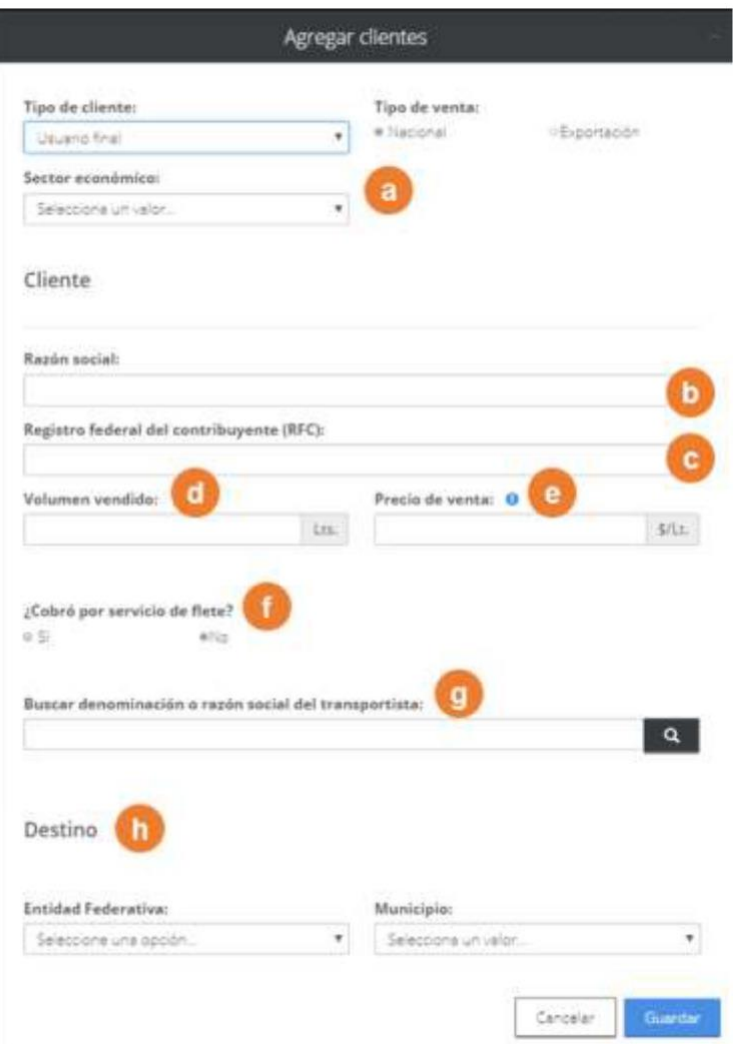

### **Cliente: Usuario Final – Exportación**

- **a) Sector económico –** Elegir el sector económico.
- **b) Denominación o razón social –** Capturar información de la razón social del cliente.
- **c) Punto de exportación y país destino –** Seleccionar el punto de exportación y el país de destino del producto vendido.
- **d)** Seleccionar una entrada aduanal y salida aduanal.
- **e) Volumen vendido y precio de venta –** Capturar información del volumen vendido por litro y el precio de venta por litro.
- **f) ¿Cobró por servicio de flete? –** En caso de elegir "Sí", deberá capturar el costo de flete.

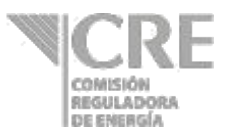

**g) Datos del transportista –** Introducir al menos 3 letras para su búsqueda. Una vez desplegadas las opciones seleccionar y elegir el transportista y el permiso asociado. Si el servicio de flete lo prestó usted deberá buscar su permiso de distribución.

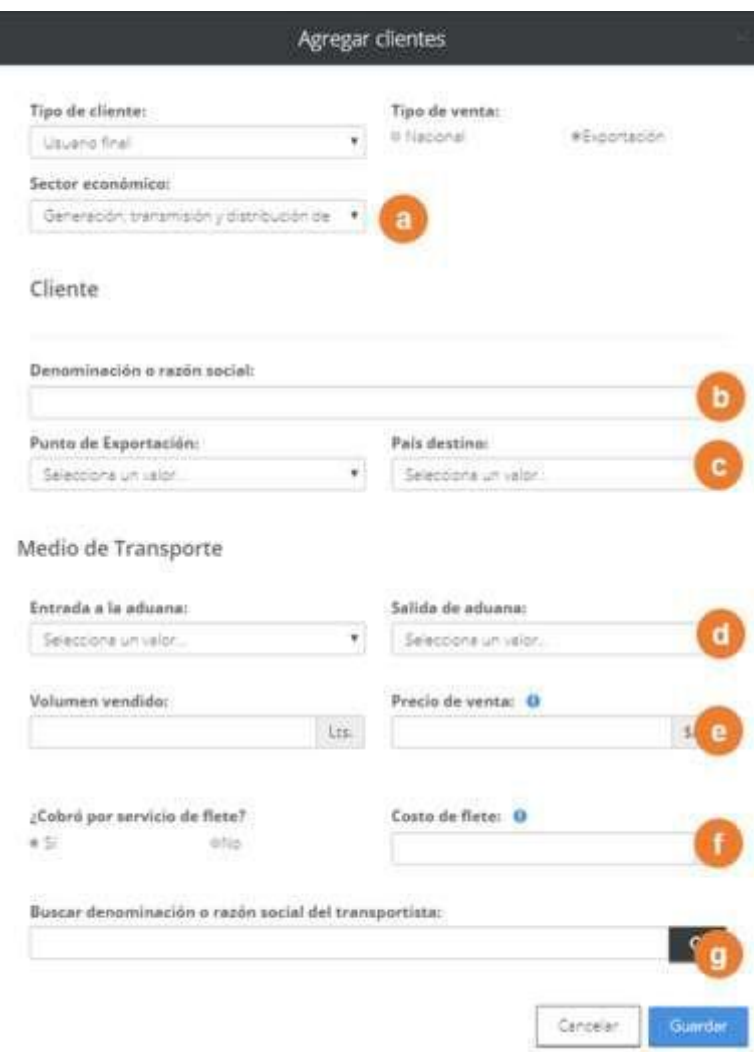

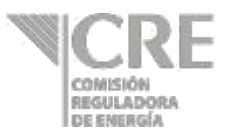

### **Cliente: Estación de servicio**

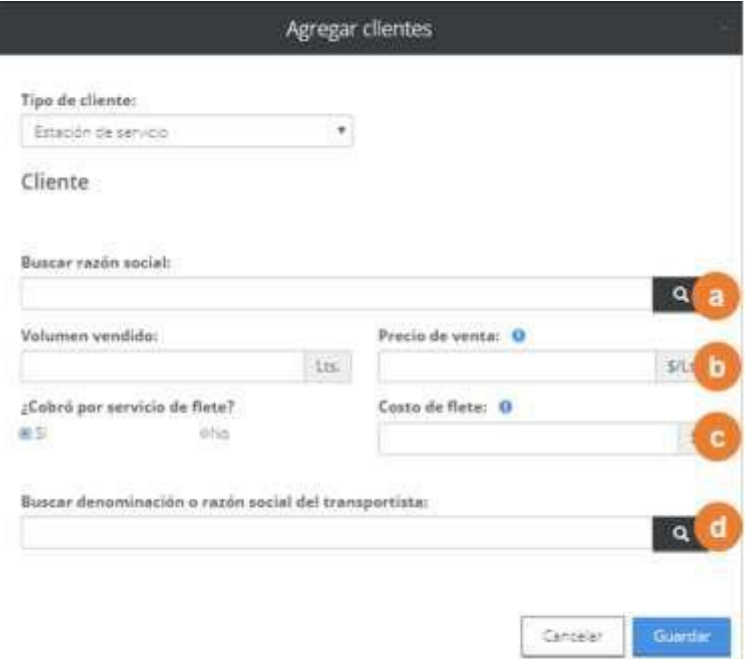

- **a) Razón social –** Introducir al menos 3 letras y dar clic en buscar. Seleccionar el cliente y su permiso.
- **b) Volumen vendido y precio de venta –** Capturar información de volumen vendido por litro y precio de venta por litro..
- **c) ¿Cobró por servicio de flete? –** Elegir "Sí" o "No".

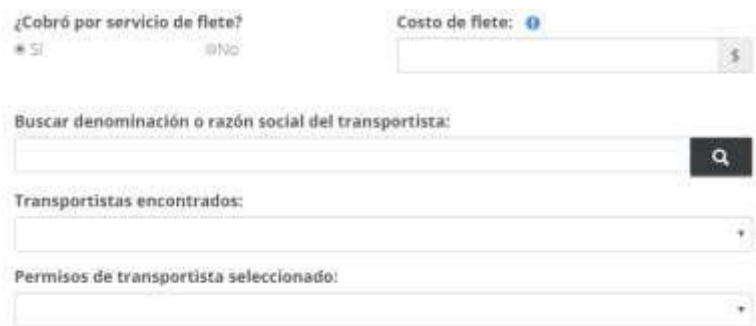

**Costo de flete**: En caso de haber contestado "Sí" a la pregunta anterior, capturar la tarifa de flete.

**Buscar Denominación o razón social del transportista:** Capturar al menos tres caracteres para realizar la búsqueda de razón social del transportista. Si el servicio de flete lo prestó usted deberá buscar su permiso de distribución. **Transportistas encontrados:** Se mostrarán las coincidencias de los caracteres previamente buscados y se deberá seleccionar una razón social del cual corresponda al transportista o a su permiso de distribución.

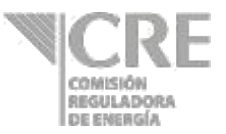

**Permisos de transportistas seleccionado:** Seleccionar el permiso que corresponda al transportista o distribuidor.

Cuando en uno de los registros capturados en la sección "2. Productos", no se reporten ventas, aparecerá un resumen donde aceptará "Declaro que para el (los) siguientes(s), producto(s), no se reportan volúmenes vendidos".

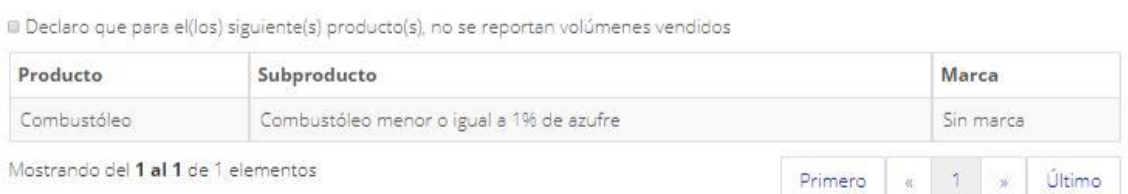

### **5. Reporte de volúmenes comprados**

Estarán precargados los "Producto", "Subproducto" y "Marca", de acuerdo con la información seleccionada en la sección 2.

### 5.1 Dar clic en el producto a reportar.

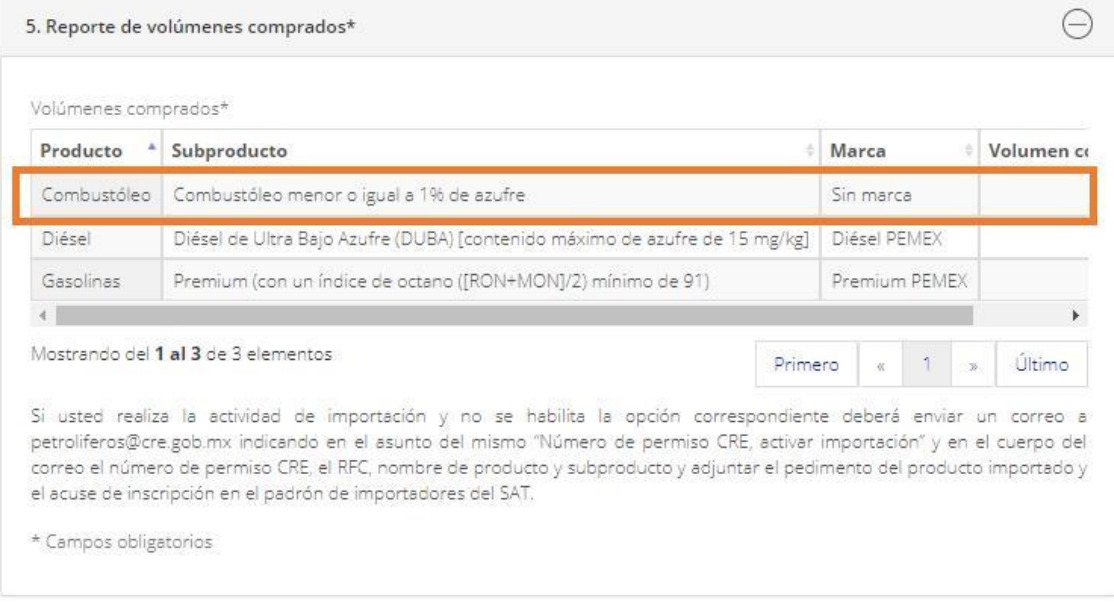

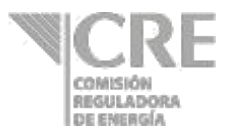

Se abrirá la siguiente pantalla con la información precargada de "Producto", "Subproducto" y "Marca".

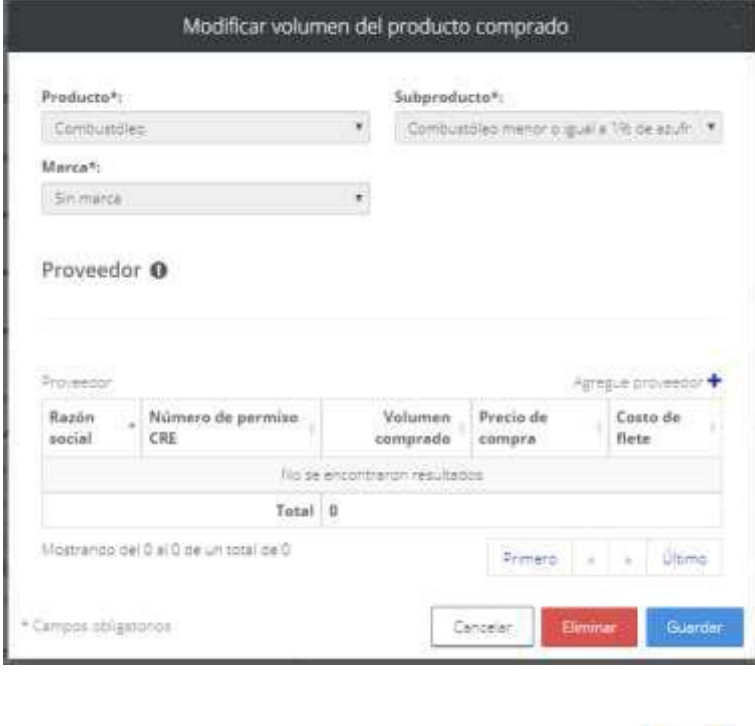

Si no cuenta con compras del producto, dar clic en el botón

Para registrar ventas, dar clic en el botón Agregue proveedor +

Se mostrará la pantalla "Agregar proveedor", donde se deberá elegir el Tipo de compra entre Nacional e Importación.

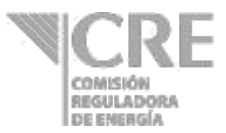

### **Tipo de compra – Nacional**

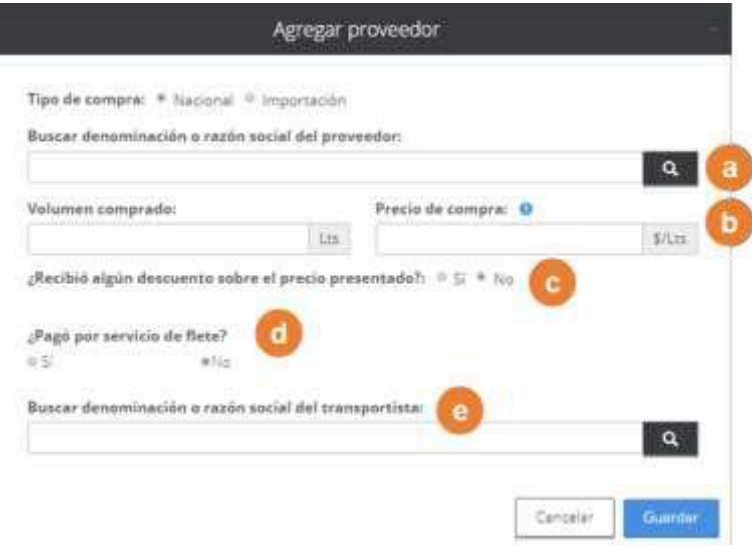

- **a) Buscar denominación o razón social del proveedor –** Introduzca al menos 3 letras y dar clic en buscar. Seleccione proveedor y número de permiso.
- **b) Volumen comprado y Precio de compra sin descuento–** Capturar información de volumen comprado por litro y precio de compra por litro sin descuento.
- **c) ¿Recibió algún descuento sobre el precio presentado?**  Contestar a la pregunta después de haber capturado el Precio de compra sin descuento. Si se selecciona "Sí" se desplegarán los siguientes campos:

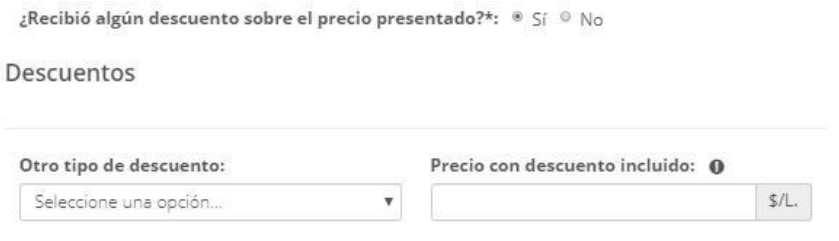

Otro tipo de descuento: Seleccionar la opción. o Volumen

- o Método de pago
- o Otro: Capturar "Otro tipo de descuento".

Precio con descuento incluido – Capturar información.

Si se selecciona "No", no se mostrarán los campos anteriores.

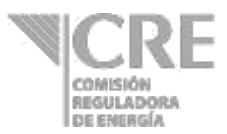

### **d) ¿Pagó por servicio de flete?:** Elegir "Sí" o "No".

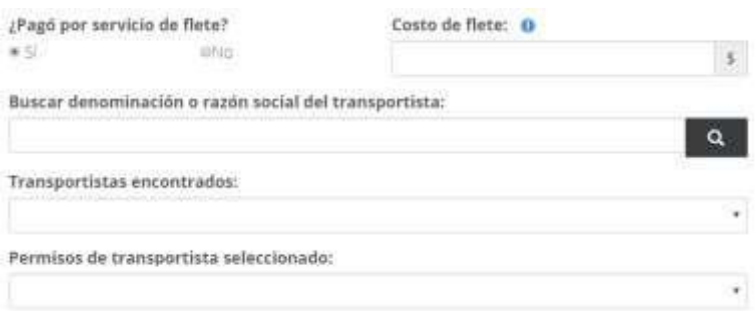

**Costo de flete**: En caso de contestar "Sí" a la pregunta anterior, capturar la tarifa de flete.

**Buscar Denominación o razón social del transportista:** Capturar al menos tres caracteres para realizar la búsqueda de razón social del transportista. Si el servicio de flete lo prestó usted deberá buscar su permiso de distribución.

**Transportistas encontrados:** Se mostrarán las coincidencias de los caracteres previamente buscados y se deberá seleccionar una razón social del cual corresponda al transportista.

**Permiso de transportistas seleccionados:** Seleccionar el permiso que corresponda al transportista o a su permiso de distribución.

### **Tipo de compra – Importación**

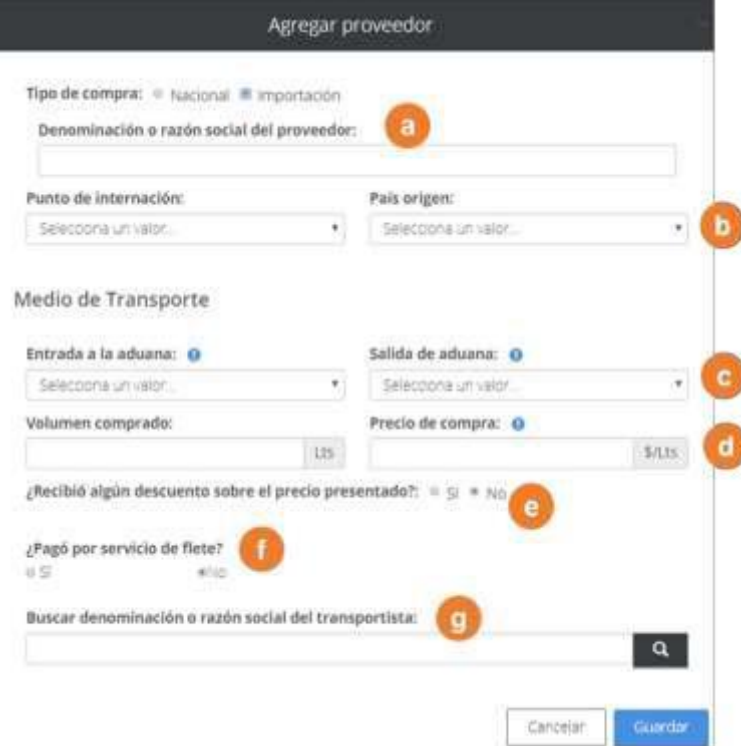

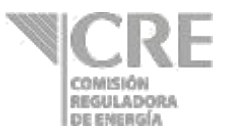

- **a) Denominación o razón social –** Capturar la denominación de su proveedor extranjero.
- **b) Punto de internación y país de origen –** Seleccionar el punto de internación del producto y su país de origen.
- **c)** Seleccionar la entrada aduanal y salida aduanal.
- **d) Volumen comprado y precio de compra –** Capturar información del volumen comprado por litros y el precio de compra sin descuento por litro**.**
- **e) ¿Recibió algún descuento sobre el precio presentado?**  Contestar a la pregunta después de haber capturado el Precio de compra sin descuento. Si se selecciona "Sí" se desplegarán los siguientes campos:

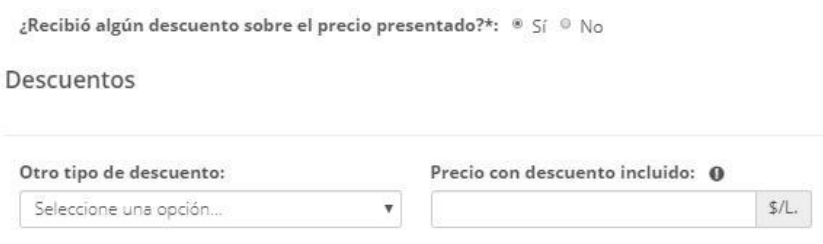

Otro tipo de descuento: Seleccionar la opción. o Volumen

- o Método de pago
- o Otro: Capturar "Otro tipo de descuento".

Precio con descuento incluido – Capturar información.

Si se selecciona "No", no se mostrarán los campos anteriores.

**f) ¿Pagó por servicio de flete?:** Elegir "Sí" o "No".

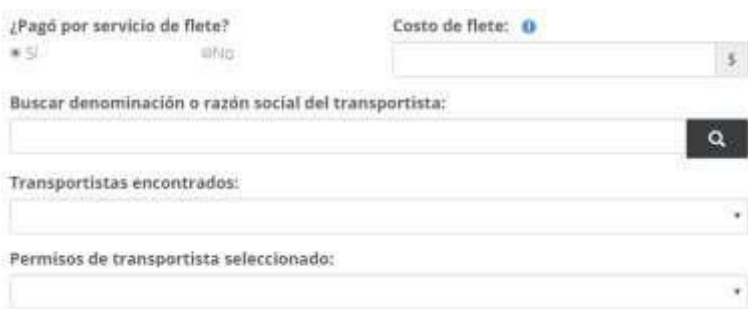

**Costo de flete**: En caso de contestar "Sí" a la pregunta anterior, capturar la tarifa de flete.

**Buscar Denominación o razón social del transportista:** Capturar al menos tres caracteres para realizar la búsqueda de razón social del transportista. Si el servicio de flete lo prestó usted deberá buscar su permiso de distribución.

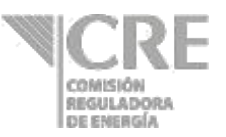

**Transportistas encontrados:** Se mostrarán las coincidencias de los caracteres previamente buscados y se deberá seleccionar una razón social del cual corresponda al transportista.

**Permiso de transportistas seleccionados:** Seleccionar el permiso que corresponda al transportista o a su permiso de distribución.

**Transportistas encontrados:** Se mostrarán las coincidencias de los caracteres previamente buscados y se deberá seleccionar una razón social del cual corresponda al transportista.

**Permiso de transportistas seleccionados:** Seleccionar el permiso que corresponda al transportista o a su permiso de distribución.

### **6. Documentos anuales**

Esta sección se activará anualmente a partir del 2019, del 1 de abril al 30 de abril, para que el permisionario adjunte los 7 documentos en un único envío.

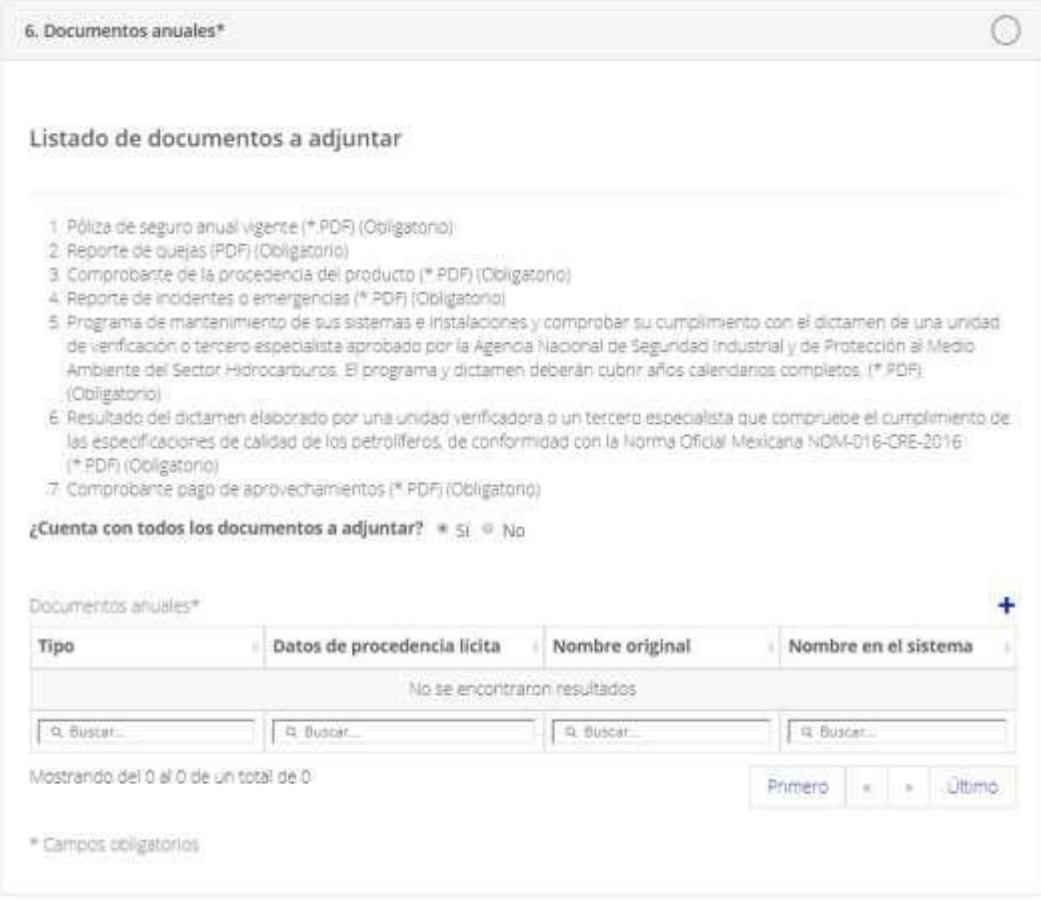

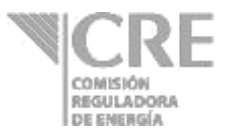

6.1 Si se encuentra en el periodo y cuenta con los documentos contestar a la pregunta:

### **¿Cuenta con todos los documentos a adjuntar?**

- o No, usted podrá ingresar posteriormente los documentos y podrá finalizar su captura del reporte diario.
- $\circ$  Sí, deberá seleccionar el botón  $\bullet$ , se mostrará la siguiente pantalla:

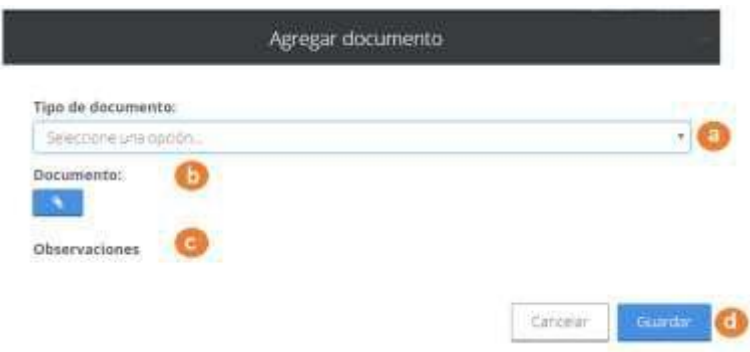

- a) Seleccionar el "Tipo de documento",
- b) Adjuntar el "Documento" (formato PDF),
- c) Observaciones, muestra el detalle del archivo que debe de adjuntar.
- d) Dar clic en "Guardar".

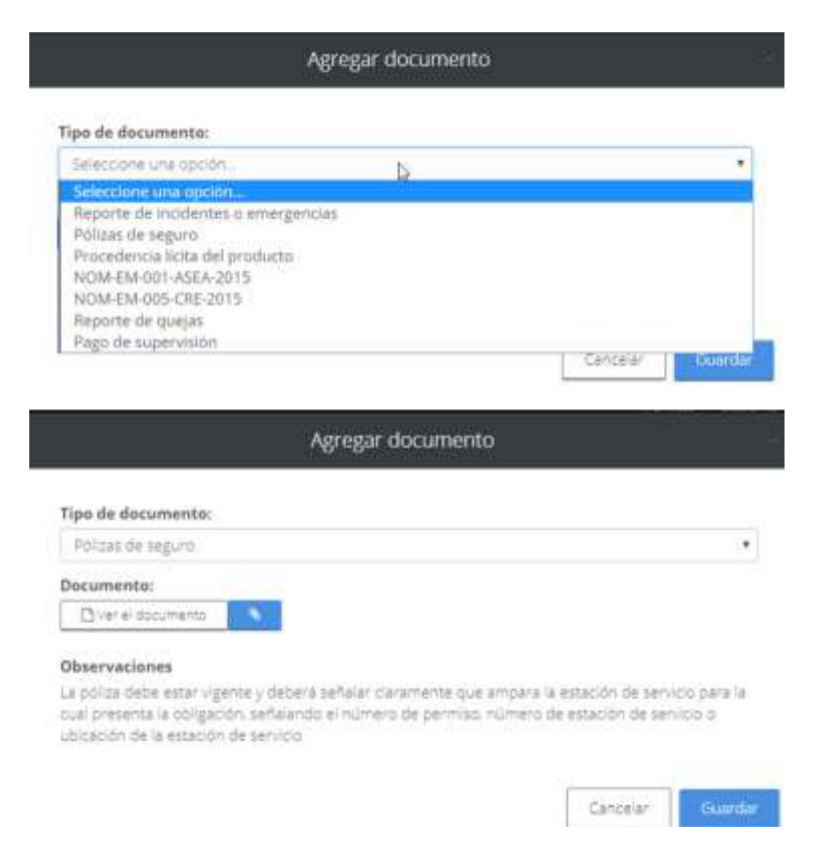

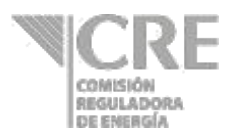

### **6. Cálculo de inventarios**

Esta sección se activará de forma anual durante la primera quincena de diciembre de todos los años, a partir de 2020, para que los permisionarios de comercialización y distribución capturen la información correspondiente a las ventas a estaciones de servicio de petrolíferos y usuarios finales del período solicitado, para realizar el cálculo de inventarios mínimos, correspondientes a cada producto-subproducto autorizado en su título de permiso. El llenado de este apartado se realiza **UNA** sola vez en el año con excepción del año 2020 que el registro será en junio y en diciembre; por lo que una vez realizado el reporte correspondiente esta sección desaparecerá del formulario.

El cálculo de inventarios solo lo deberán reportar aquellos **comercializadores que realicen ventas a estaciones de servicio de petrolíferos y usuarios finales** (personas que adquiere para su consumo petrolíferos); para los productos de **gasolinas, diésel automotriz y turbosina**, de conformidad con la Política Pública de Almacenamiento Mínimo de Petrolíferos (PPAMP) emitida por la Secretaría de Energía (SENER).

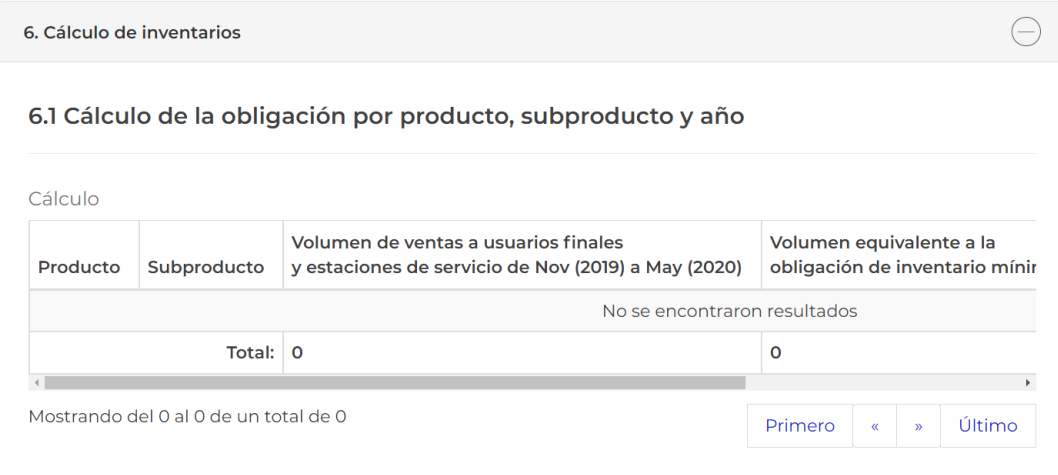

- 6.1 Si se encuentra en el periodo establecido, se mostrará la sección habilitada con la siguiente información:
	- Se muestra la subsección "**Cálculo de la obligación por producto, subproducto y año**" que contienen una tabla la cual tiene la opción "**Agregue cálculo+".**

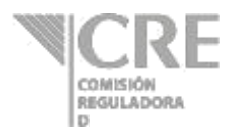

### Cálculo de la obligación por producto, subproducto y año

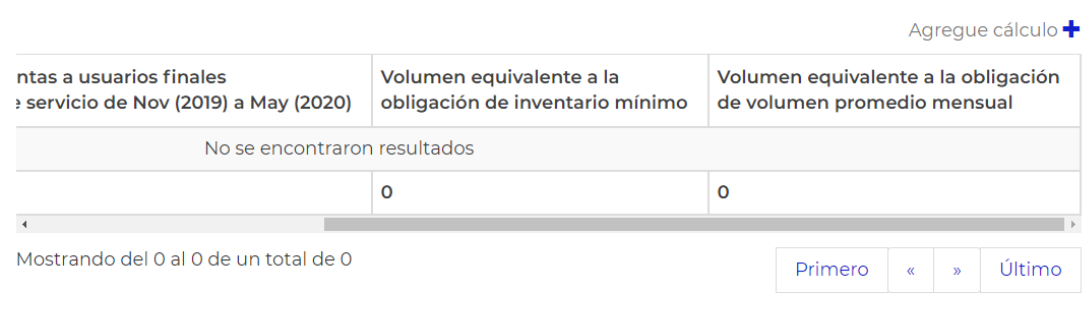

Para poder agregar un cálculo, el usuario debe dar clic en el botón "**Agregue cálculo+**", se mostrará la ventana modal para agregar cálculo con la información necesaria para poder guardar el registro.

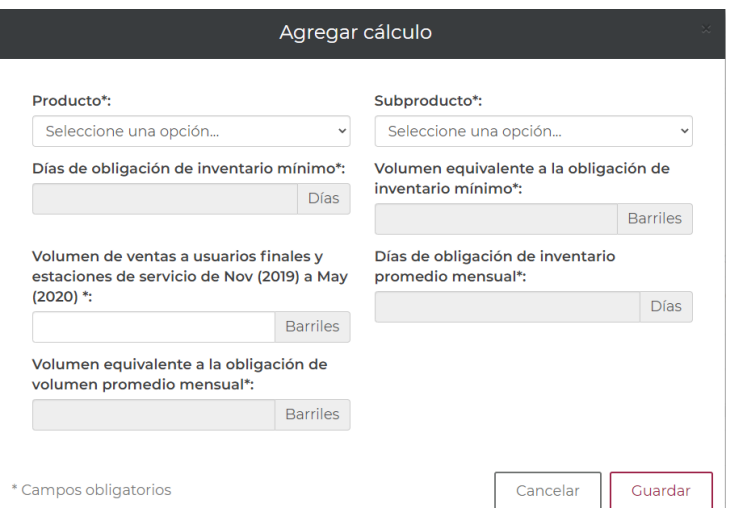

De la lista desplegable se debe seleccionar el "**Producto**" y "**Subproducto**"

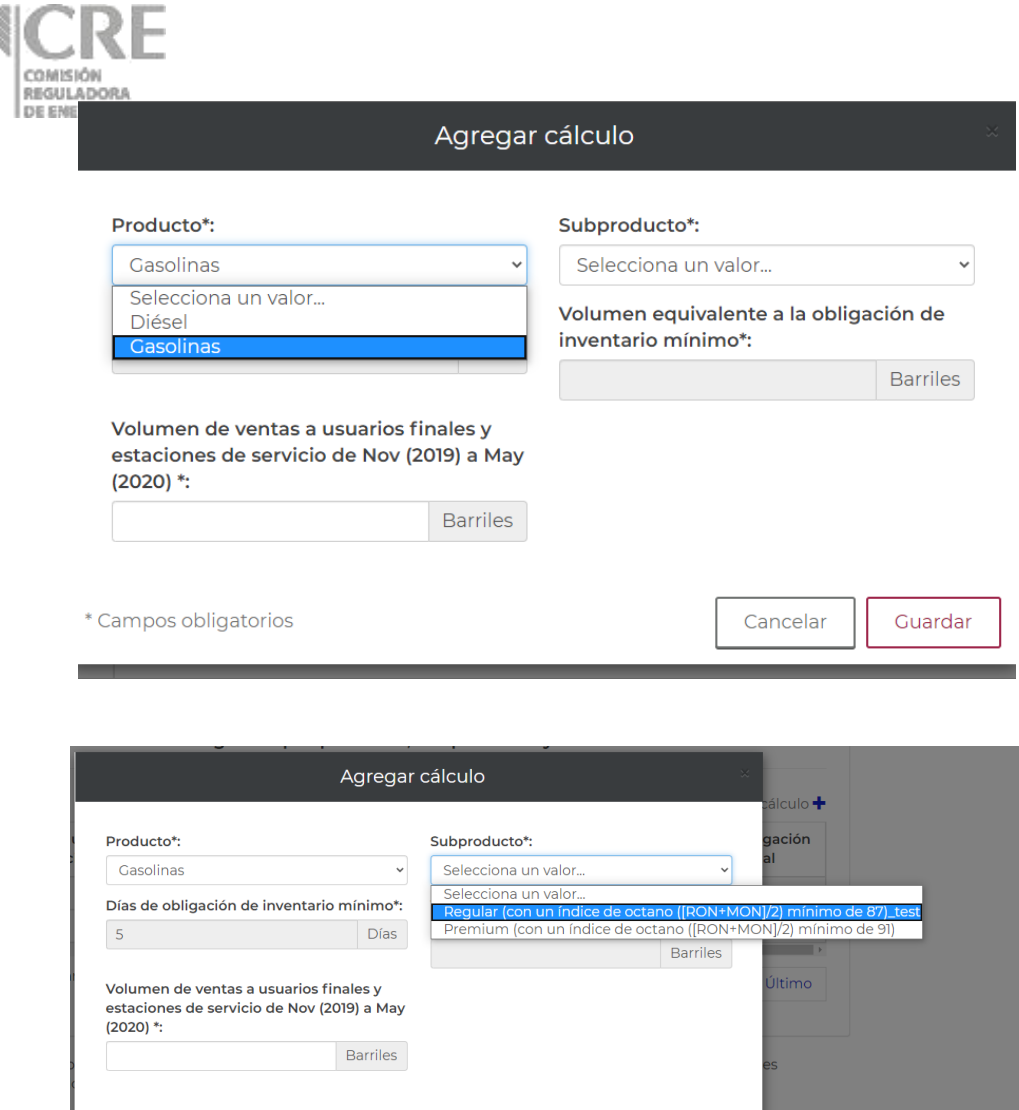

Se pueden observar los campos:

Campos obligatorios

 Días de obligación de inventario mínimo (5 días para gasolinas y diésel automotriz, 1.5 días para turbosina)

Cancelar

Guardar

 Días de obligación de inventario promedio mensual (solo aplica para turbosina, 3 días)

### Se capturan los "**Barriles**" en el campo "**Volumen de ventas a usuarios finales y estaciones de servicio de Nov (2019) a May (2020)**"

De conformidad con la PPAMP solo se tiene la obligación de mantener inventarios mínimos para los productos gasolinas (regular y premium), diésel automotriz y turbosina, por lo que en caso de tener autorizados en el título de permiso más subproductos de diésel distintos al diésel automotriz, el campo de **Volumen de ventas a usuarios finales y estaciones de servicio de Nov (2019) a May (2020)**" para los demás subproductos tendrán que registrarse en cero "0"

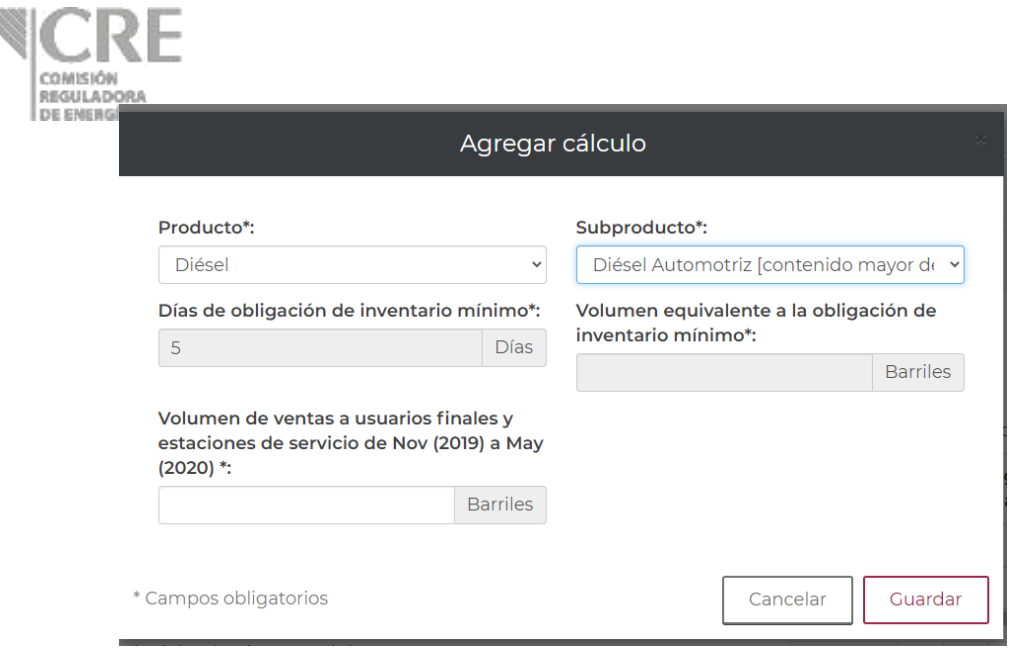

- En el campo "**Volumen equivalente a la obligación de inventario mínimo**" se muestra el resultado de una fórmula de acuerdo a los "**Días de obligación de inventario mínimo**" aplicables para el año en curso.
- En el campo "**Volumen equivalente a la obligación de volumen promedio mensual"** se muestra el resultado de una fórmula de acuerdo a los "**Días de obligación de inventario promedio mensual**" aplicables para el año en curso (este apartado solo aplica para el producto turbosina).

### **Firmar y enviar**

1. Una vez finalizado el llenado de las secciones, dar clic en el botón **de las ubicado en** la parte derecha inferior del formulario.

Verificar que aparezca el mensaje "Éxito" para validar que se guardó el borrador.

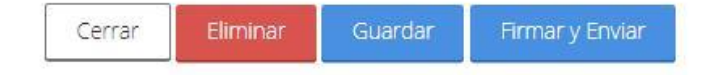

2. Posteriormente se debe de dar clic en el botón **para trax de la comisión puede** recibir su información. Se abrirá la siguiente ventana:

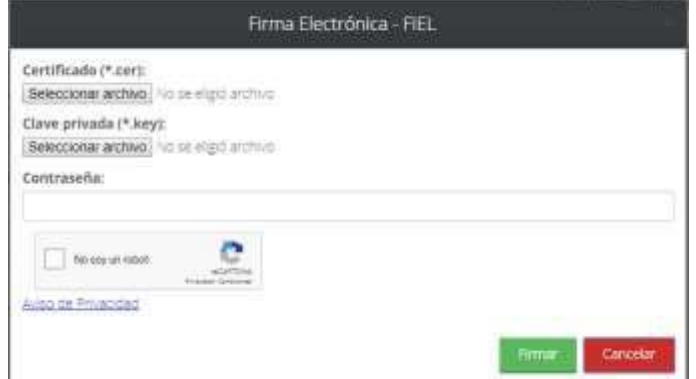

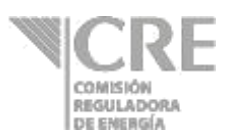

- 3. Una vez seleccionados y cargados los archivos se deberá teclear la contraseña, dar clic en la validación de seguridad (No soy un robot) y dar clic en el botón **........**.
- 4. Mientras se realiza el envío aparecerá el mensaje "generando acuse". Una vez concluido el envío, se cerrará la pantalla anterior y volverá al menú principal.

### **Tickets de venta y compra**

Ir a la sección "**Tickets de venta y compra**" y dar clic en el botón  $\oplus$ , se mostrará lo siguiente:

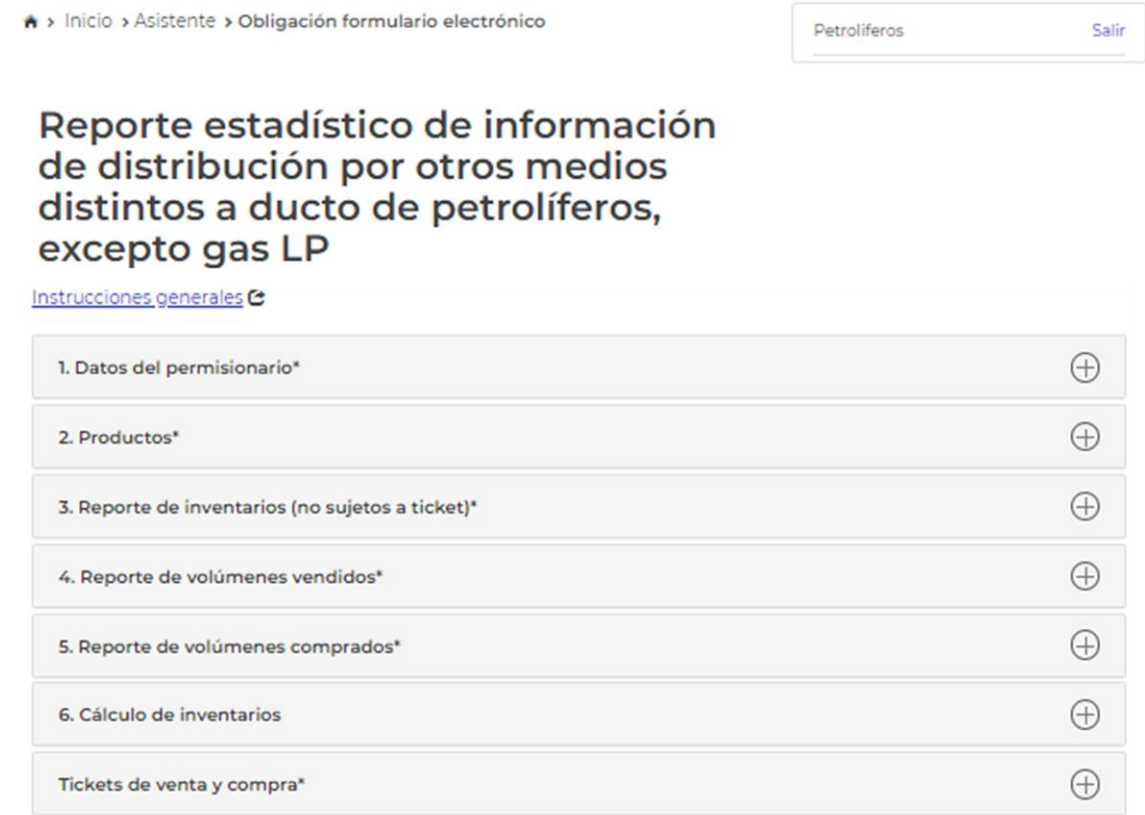

O Declaro que para el(los) siguiente(s) producto(s), no se reportan volúmenes vendidos, inventarios y volúmenes comprados

### Contestar la pregunta **¿Desea comprar/vender tickets?**

 Es importante mencionar que, esta sección hace referencia al registro de los tickets previamente adquiridos y/o vendidos.

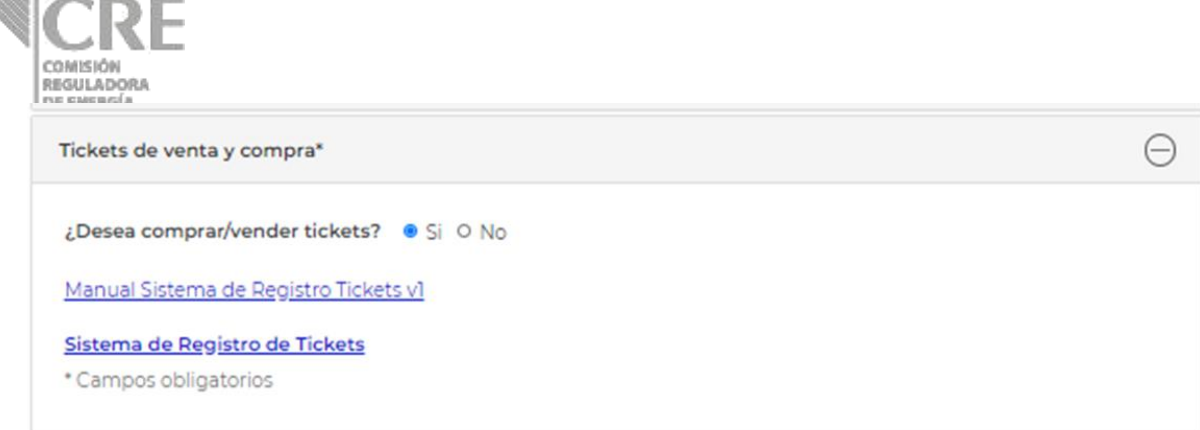

**No,** desea comprar y/o vender tickets en la fecha a reportar. Cerrar la presente sección y continuar con el llenado del formulario y dar clic en la casilla:

In Manifiesto bajo protesta de decir verdad, que los datos asentados en la presente solicitud son ciertos y verificables en cualquier momento por esta Comisión.

**Sí,** registrar la compra de tickets o validar la venta/rechazo de tickets a través de la pantalla siguiente:

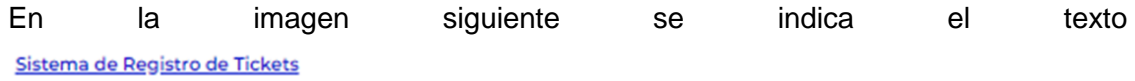

, al dar clic en dicha leyenda se ingresará al SRT. Lo anterior, con el fin de registrar el ticket comprado y/o aceptar/rechazar de la venta de tickets.

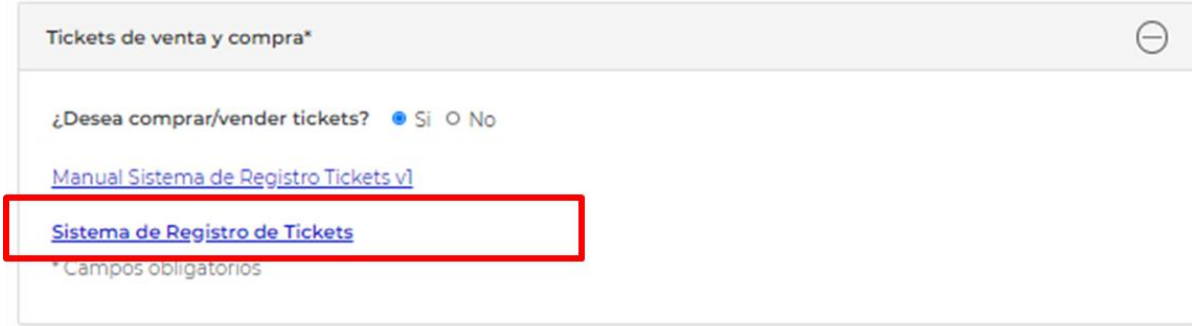

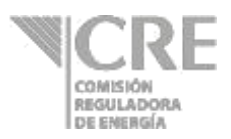

#### Sistema de Registro de Tickets

Al dar clic en el texto

de la imagen anterior, se mostrará la pantalla de inicio al SRT. De acuerdo con la siguiente imagen:

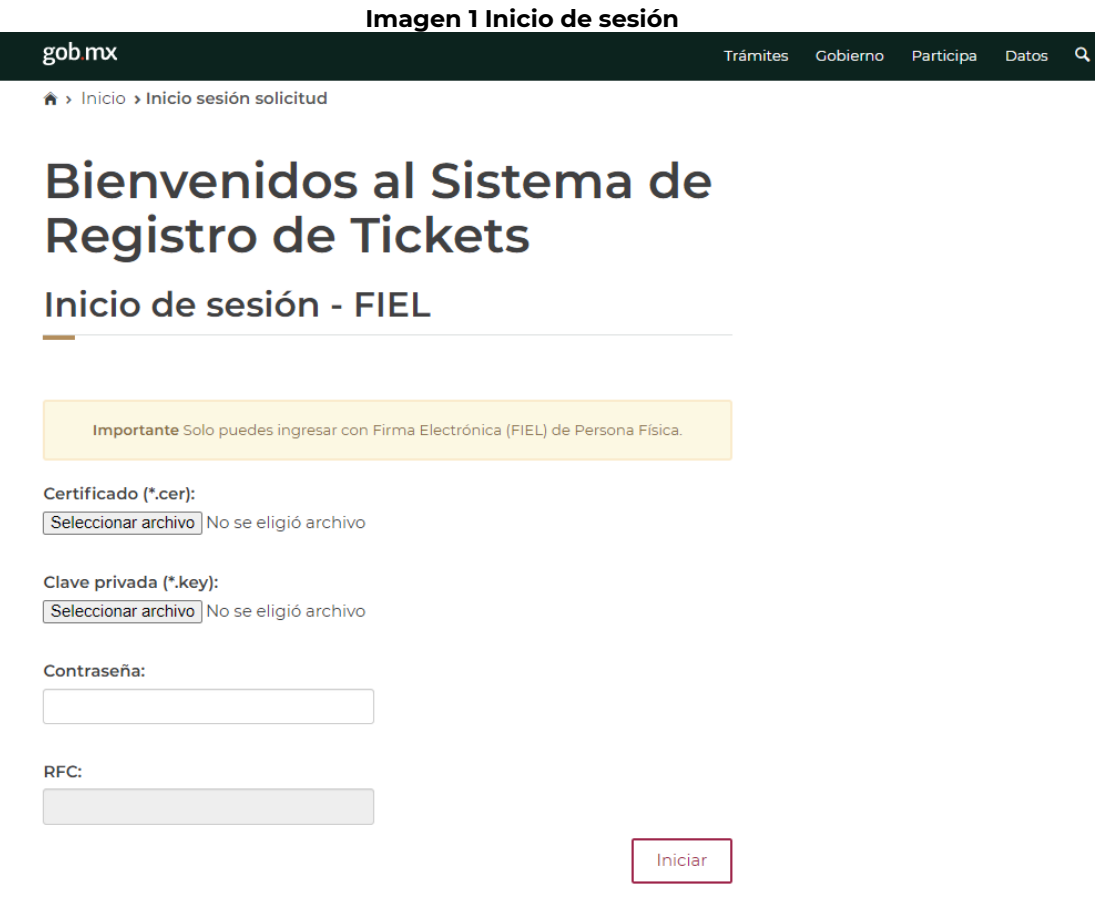

### **1. Ingreso al Sistema de Registro de Tickets**

- **1.1.** Sólo se podrá ingresar a través del formulario **"Reporte estadístico de información de comercializadores de petrolíferos y petroquímicos, excepto gas L.P."** o "**Reporte estadístico de información de distribución por otros medios distintos a ducto de petrolíferos, excepto gas LP"**, según corresponda el título de permiso otorgado por la CRE.
- **1.2.** En la sección **"Tickets de venta y compra"** de dichos formularios se encuentra la URL que redireccionará al permisionario al SRT.

Cabe mencionar que, el ingreso al SRT se deberá llevar a cabo **exclusivamente** a través de la sección **"Tickets de venta y compra"** del formulario correspondiente a su actividad regulada por la CRE.

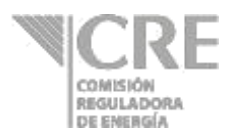

- **1.3.** Se debe ingresar Certificado (\*.cer), con el que se registró ante la OPE en el Certificado (\*.cer): Seleccionar archivo | No se eligió archivo campo
- **1.4.** Se debe ingresar Clave privada (\*.key), con la que se registró ante la OPE Clave privada (\*.key):

Seleccionar archivo No se eligió archivo

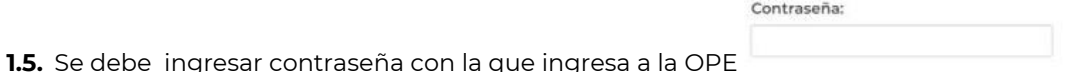

- **1.6.** El RFC aparecerá en automático al ingresar la información de certificado y clave privada
- **1.7.** Para continuar con el registro deberá dar clic en
- **1.8.** Una vez realizados los pasos para el Ingreso al Sistema de Registro de Tickets referidos en los numerales 3.1 a 3.8 anteriores, el Usuario deberá seleccionar la Empresa con la cual realizará las acciones de registro, aceptación y/o rechazo de tickets.

Iniciar

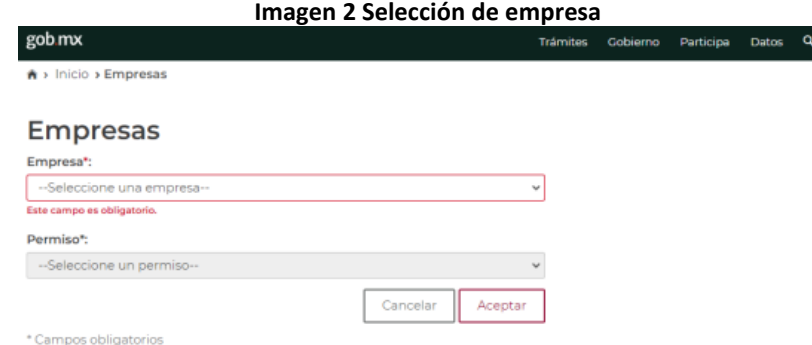

- **1.9.** La selección de empresa es un campo obligatorio. A través de la lista desplegable podrá seleccionar la razón social del permiso con el que desea registrar, aceptar y/o rechazar el ticket.
- **1.10.** Al seleccionar la Empresa aparecerá un listado desplegable mediante el cual deberá seleccionar el número de permiso con el que el Usuario realizará el registro, aceptación y/o rechazo del ticket.

En caso que el Usuario no seleccione una Empresa y/o un Permiso, el sistema no permite continuar con el registro.

**1.11.** El SRT, al validar la información de Empresa y Permiso muestra la pantalla de Notificaciones del SRT

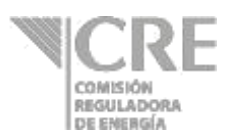

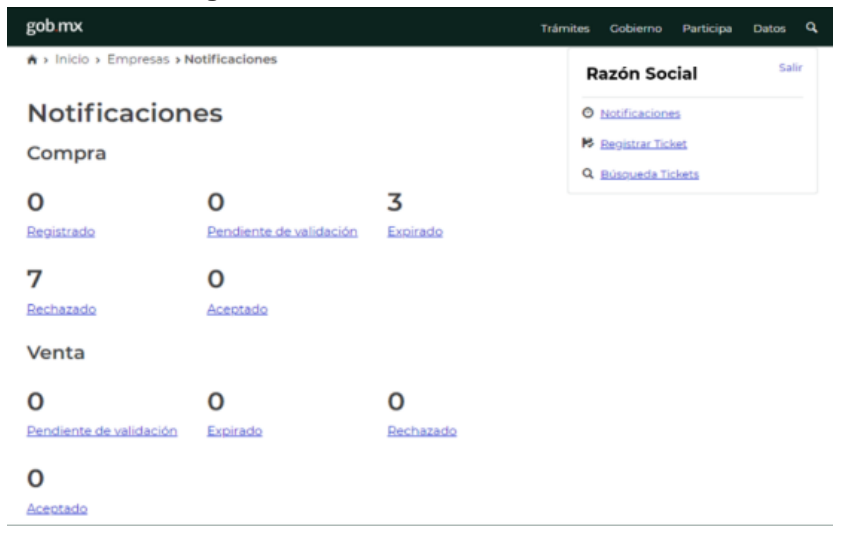

### **Imagen 3 SRT: Pantalla de Notificaciones**

**1.12.**En la Pantalla de notificaciones se puede consultar la información de los tickets de "Venta" y "Compra" en cada uno de sus estatus:

- **o** Compra:
	- **Registrado**: ticket registrado que no ha sido enviado al vendedor para su validación, éste es editable.
	- **Pendiente de validación:** ticket pendiente de validar por el vendedor del ticket.
	- **Expirado:** ticket comprado que su fecha de vencimiento ya expiró.
	- **Rechazado:** ticket que fue rechazado por el vendedor.
	- **Aceptado:** ticket aceptado por el vendedor.
- **o** Venta:
	- **Pendiente de validación:** tickets pendientes por validar su venta.
	- **Expirado:** tickets vendidos que han expirado.
	- **Rechazado:** tickets rechazados por el vendedor.
	- **Aceptado:** tickets de venta aceptados.
- **1.13.**Al seleccionar alguno de los estatus anteriores el sistema mostrará al usuario una pantalla de "Búsqueda de tickets":

#### **Imagen 4 SRT: Búsqueda de tickets**

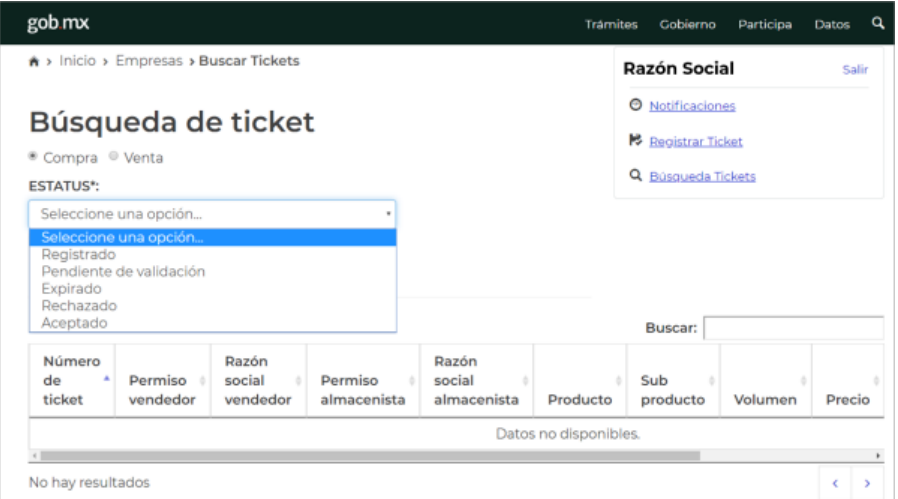

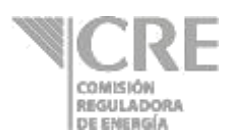

**1.14.**La Pantalla de Búsqueda de tickets permite al usuario consultar sus tickets por Compra, Venta y estatus.

### **2. Registro de tickets**

 $\overline{\phantom{a}}$ 

**2.1.** El registro de un ticket es posible a través de la opción que aparece en la parte superior derecha del panel de "Notificaciones".

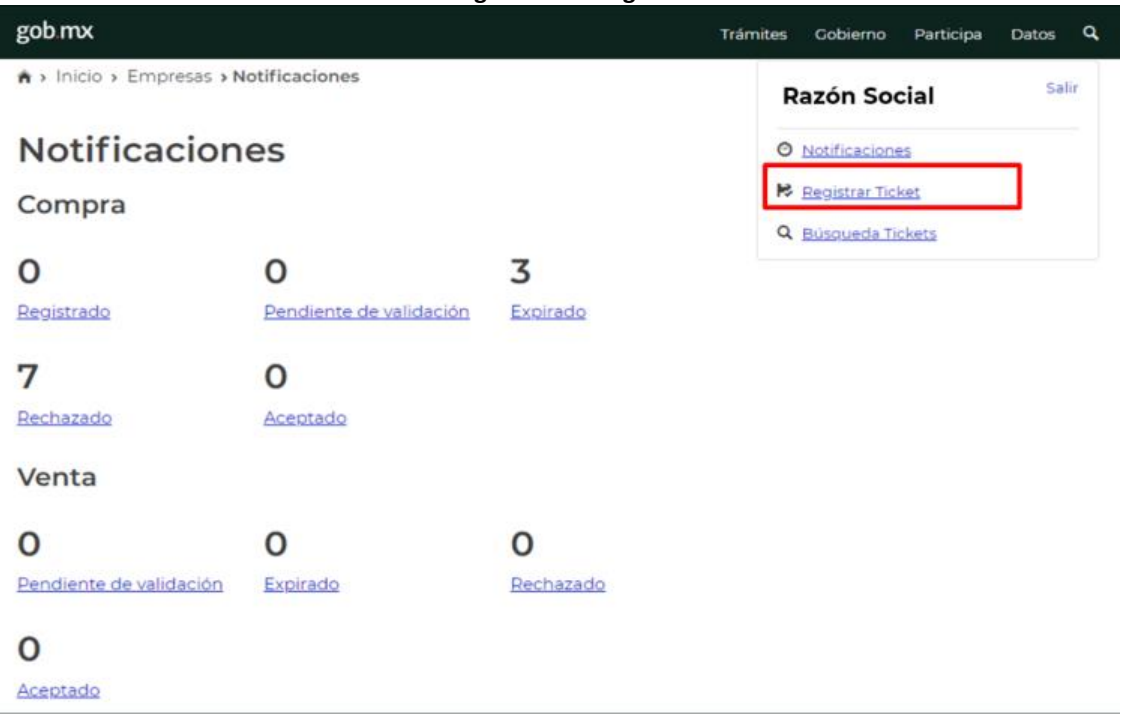

**Imagen 5 SRT: Registro de ticket.**

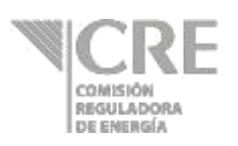

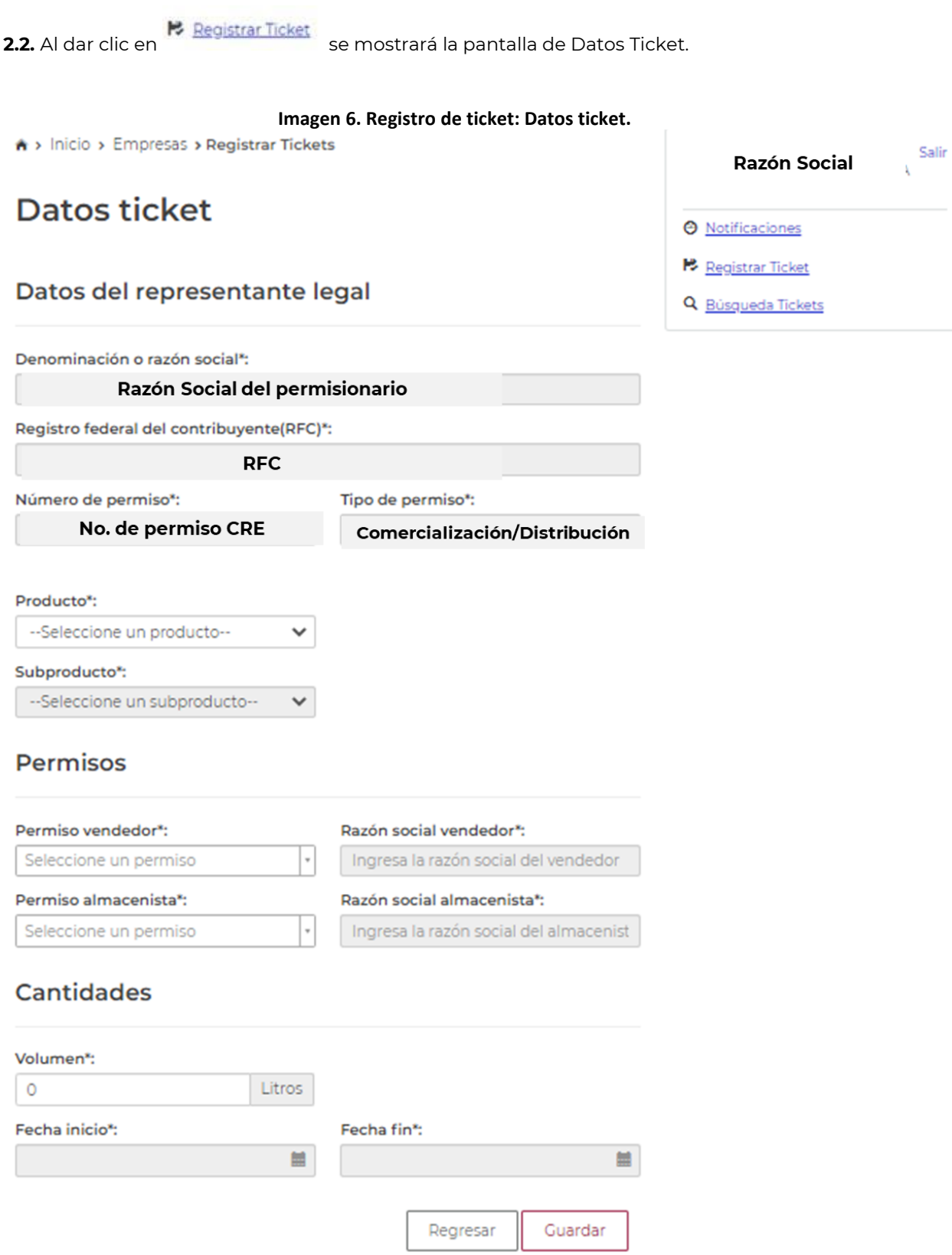

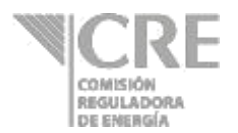

- **2.3.** La información de: Denominación o razón social, Registro Federal del Contribuyente, Número de permiso y Tipo de permiso aparecen automáticamente al ingresar al sistema.
	- **a) Producto:** en consistencia con la Política Pública de Almacenamiento Mínimo de Petrolíferos (PPAMP) es posible seleccionar un producto de la lista desplegable entre los cuales son: gasolinas, diésel, turbosina.
	- **b) Subproducto:** en consistencia con la PPAMP, los subproductos corresponden a gasolina regular, gasolina Premium, diésel automotriz y turbosina.
	- **c) Permisos:**
		- **a. Permiso vendedor:** se debe ingresar de la lista desplegable el permiso vendedor del ticket. La razón social del vendedor aparece de manera automática al seleccionar el permiso.

#### **Imagen 7 SRT: Permisos vendedor**

### **Permisos**

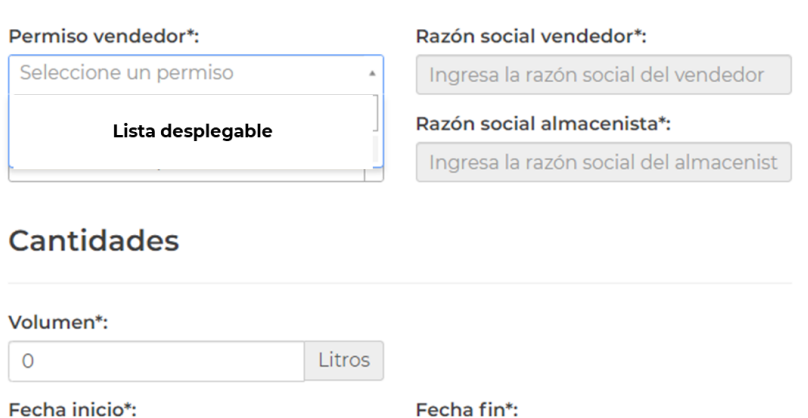

modern and content of the content of the content of the content of the content of the content of the content of the content of the content of the content of the content of the content of the content of the content of the c

**b. Permiso almacenista:** se debe ingresar de la lista desplegable el permiso de almacenamiento que ampara el inventario registrado en el ticket. La razón social del almacenista aparece de manera automática al seleccionar el permiso. **Imagen 8 SRT: Permiso almacenista**

Regresar

**THE** 

Guardar

#### **Permisos**

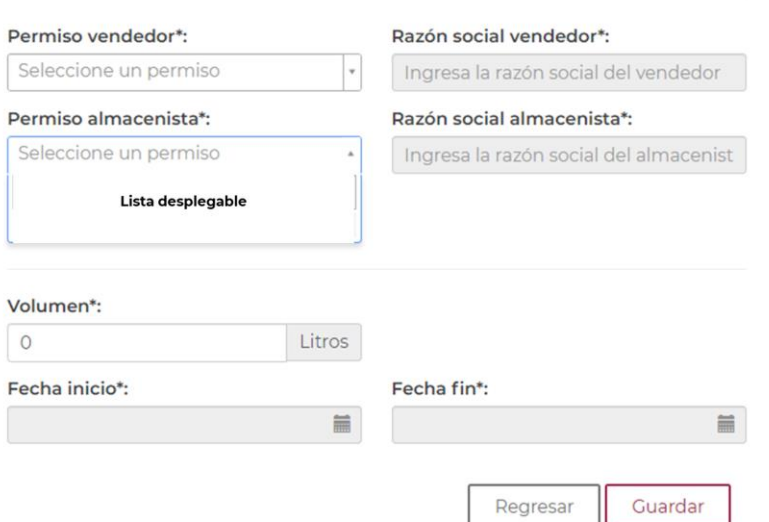

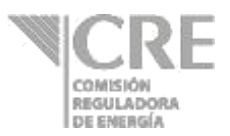

### **d) Cantidades**

**a. Volumen:** corresponde al volumen en litros que ampara el ticket por registrar.

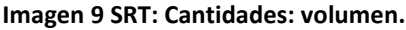

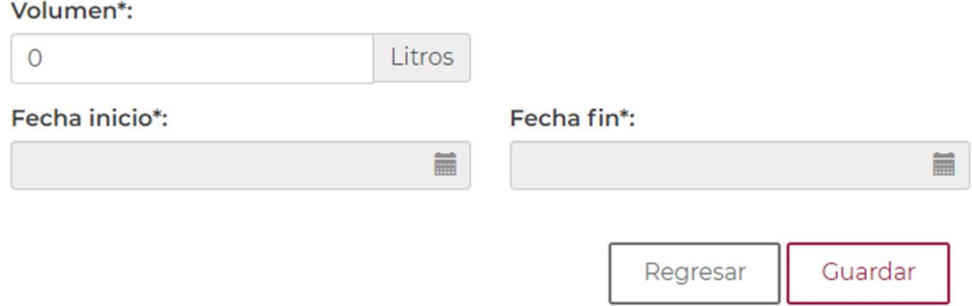

**b. Fecha inicio:** corresponde a la fecha en la cual comienza la vigencia del ticket registrado.

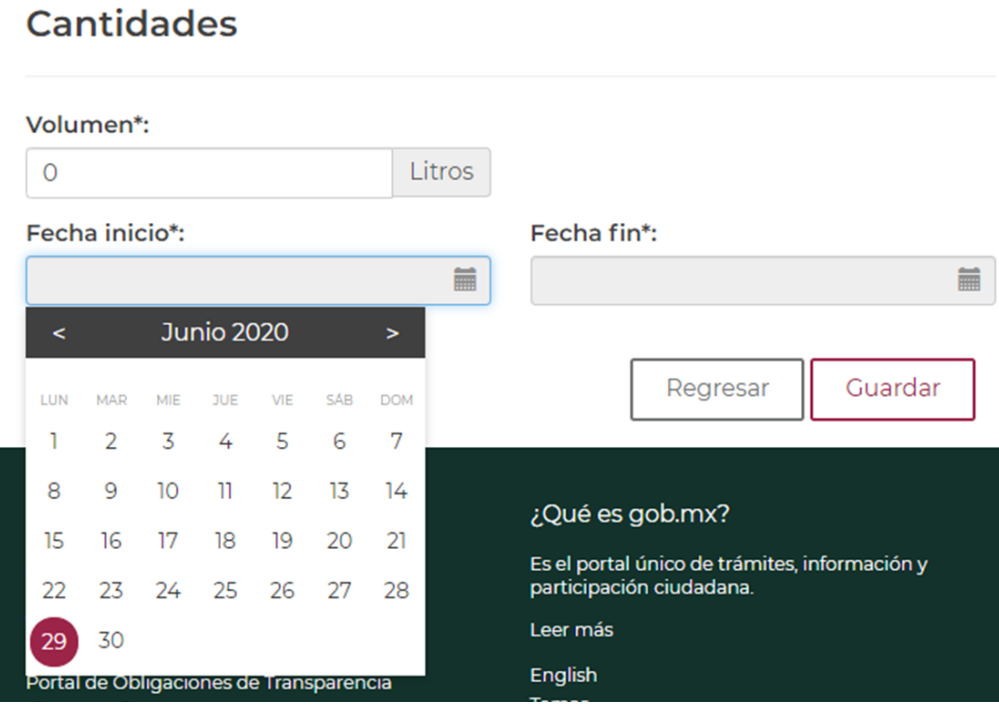

### **Imagen 10. SRT: Fecha inicio**

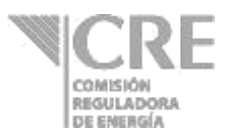

**c. Fecha fin:** corresponde a la fecha final de la vigencia del ticket registrado.

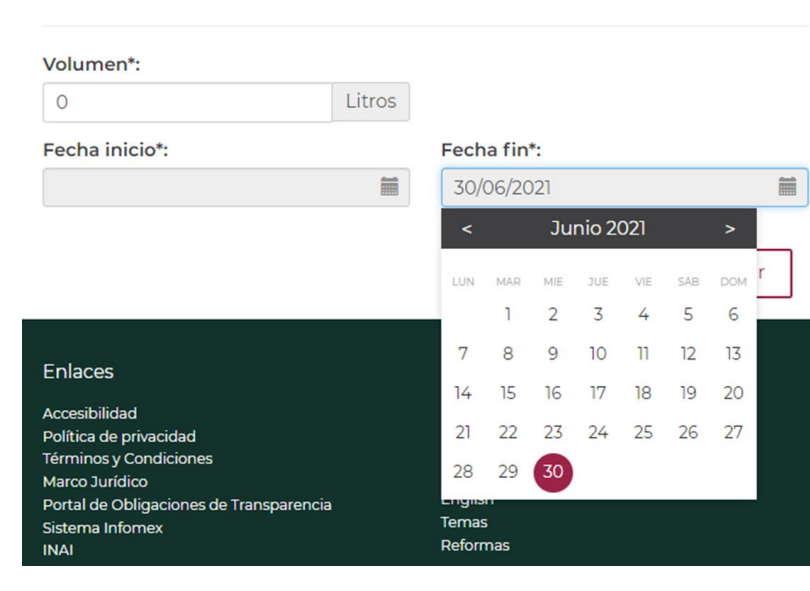

**Imagen 11 SRT: Fecha de fin**

### **Cantidades**

**2.4.** Al dar clic en  $\left\lfloor \frac{\text{Guardar}}{\text{Guardar}} \right\rfloor$ , se asignará automáticamente un número de ticket; el cual, aparecerá en la pantalla de Confirmación de envío.

### **Imagen 12 SRT: Confirmación de envío.**

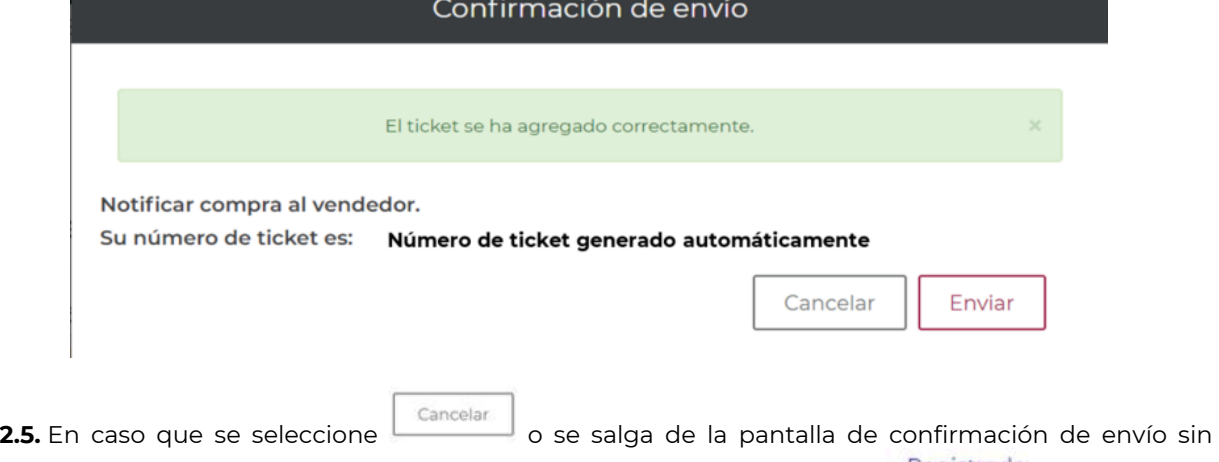

enviar, el ticket **no se enviará al vendedor** y su estatus cambiará a en Registrado en el panel de Notificaciones.

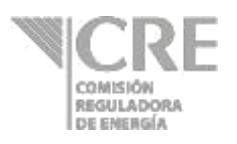

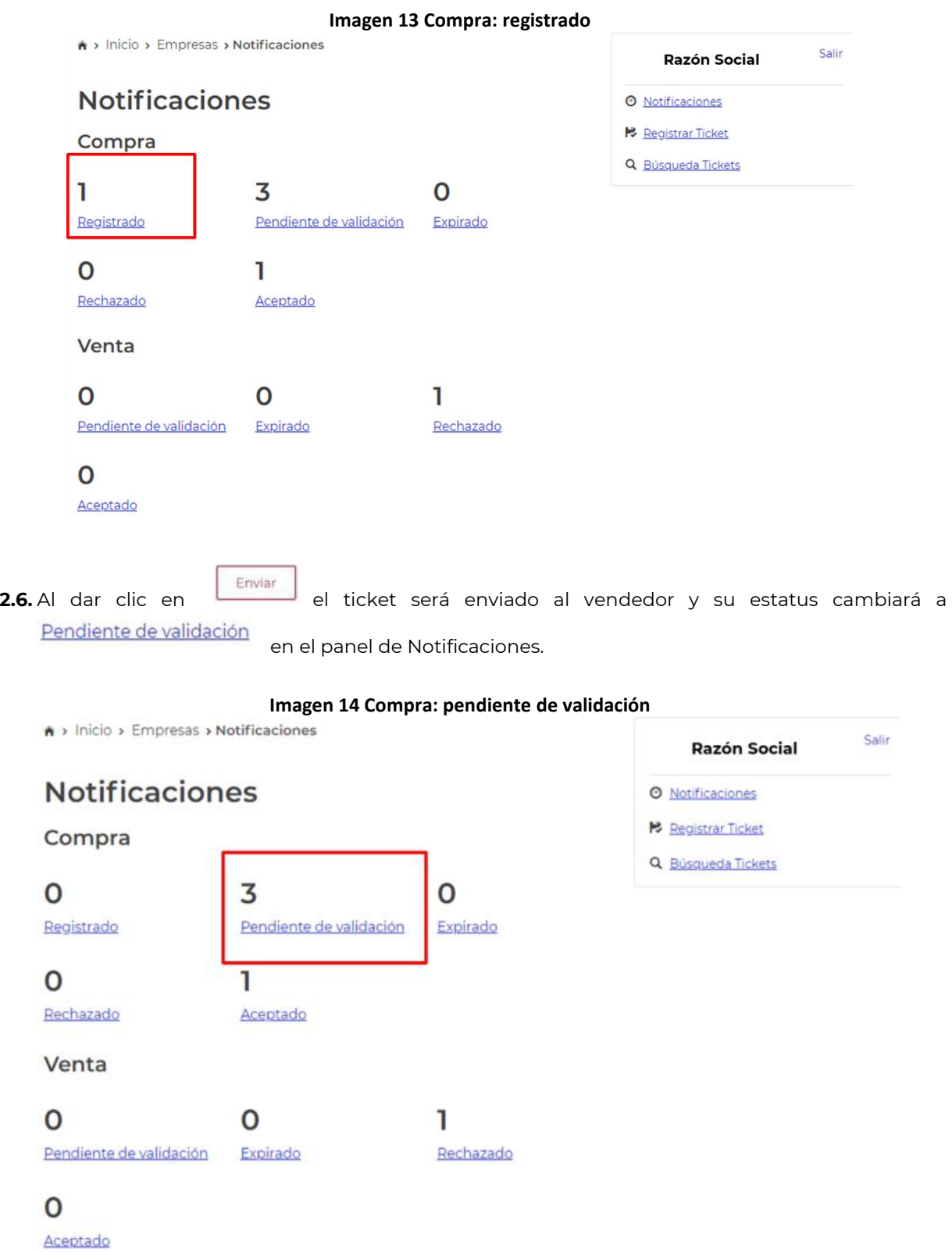

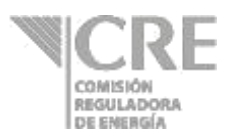

- **2.7.** Una vez que el ticket se encuentra en estatus de **Pendiente de validación** del lado del comprador. El vendedor podrá aceptar/rechazar el ticket desde su panel de notificaciones; para lo cual, deberá ingresar al SRT de acuerdo con el numeral **3 Ingreso al Sistema de Registro de ticket** del presente Manual de Usuario.
- **2.8.** En el panel de notificaciones del vendedor, se mostrará en la sección de **Venta** en estatus Pendiente de validación

el ticket registrado por el comprador.

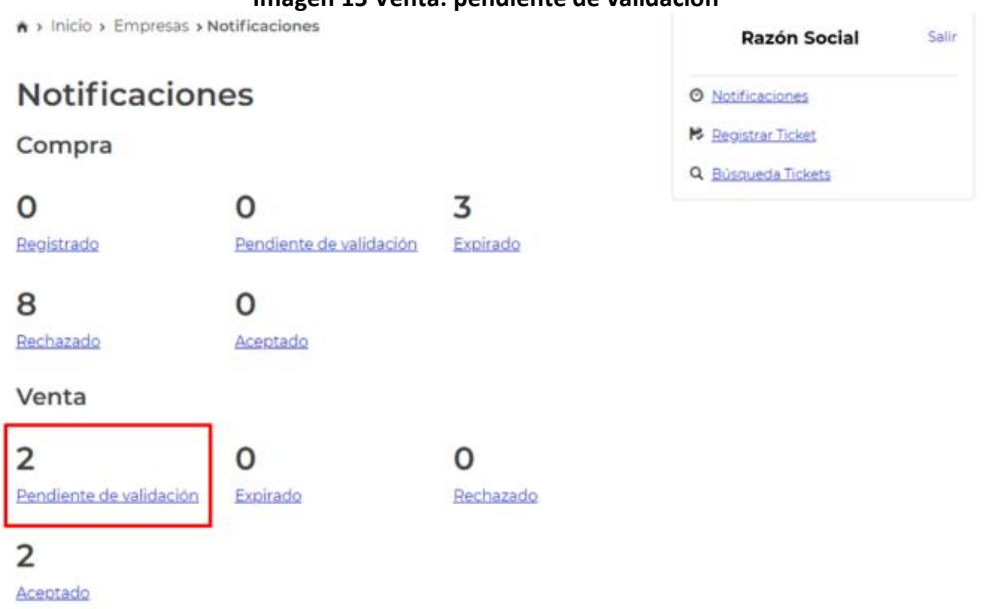

#### **Imagen 15 Venta: pendiente de validación**

- 
- **2.9.** Al dar clic en **Pendiente de validación** se podrá observar el detalle del ticket con estatus pendiente de validación; el cual, a través de la lista de desplegable de Acciones ubicada en la parte derecha al final de la pantalla.

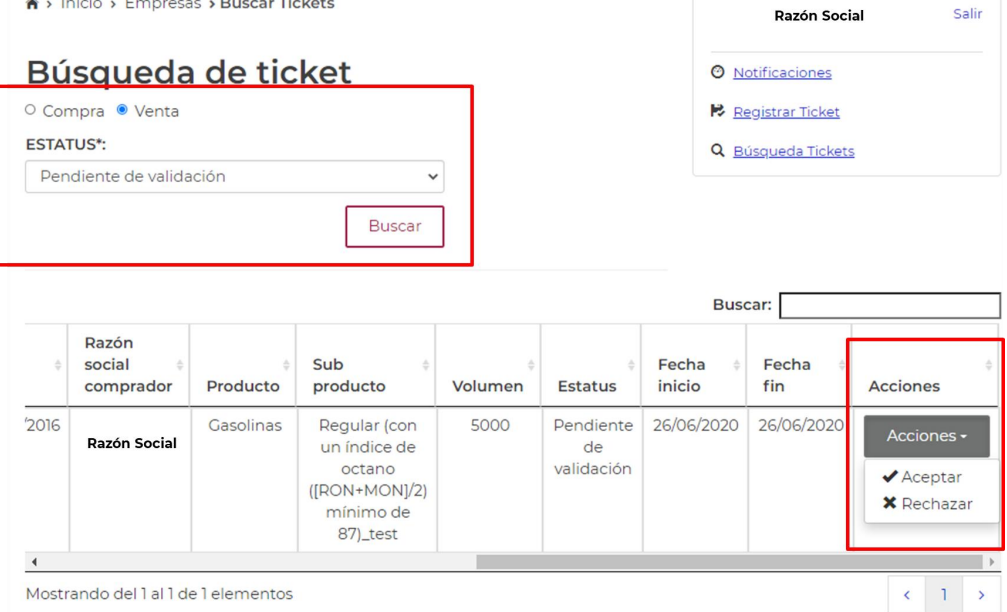

#### **Imagen 16 Venta: pendiente de validación, acciones**

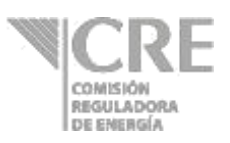

**2.10.** Al dar clic en  $\sqrt{ }$  Aleptar aparecerá la pantalla de firma electrónica en la cual se debe ingresar el Certificado, Clave privada y contraseña registradas ante la OPE.

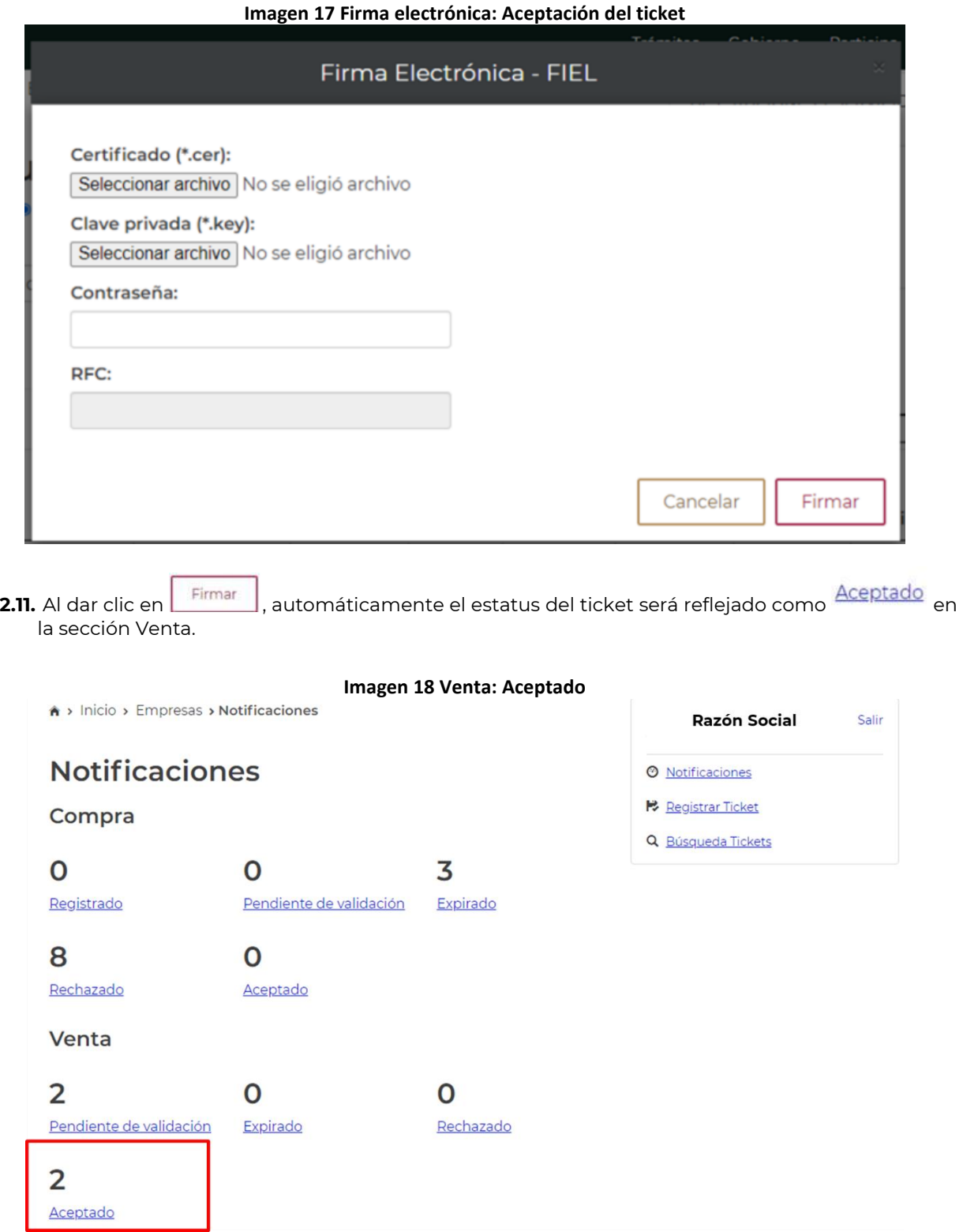

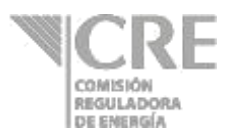

**2.12.** Al dar clic en **en en el panel de Notificaciones, será visible la lista de los tickets** aceptados por el Usuario mediante la cual se podrá consultar y/o descargar la "Carta de aceptación"

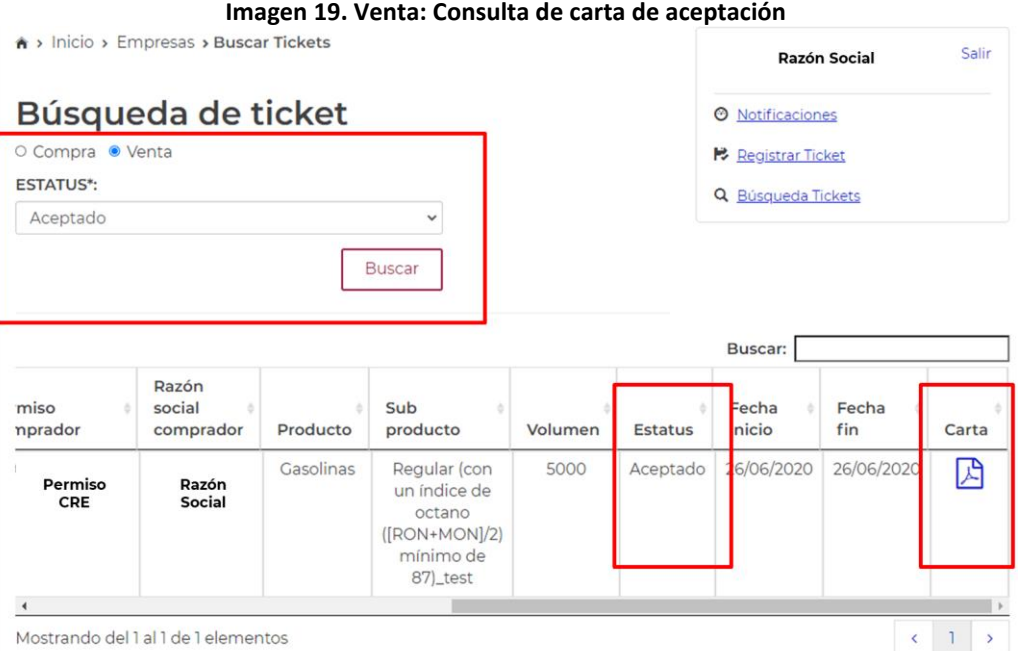

**2.13.** Una vez aceptado el ticket por el vendedor, en el panel de notificaciones del comprador se visualizará como Aceptado en la sección Compra.

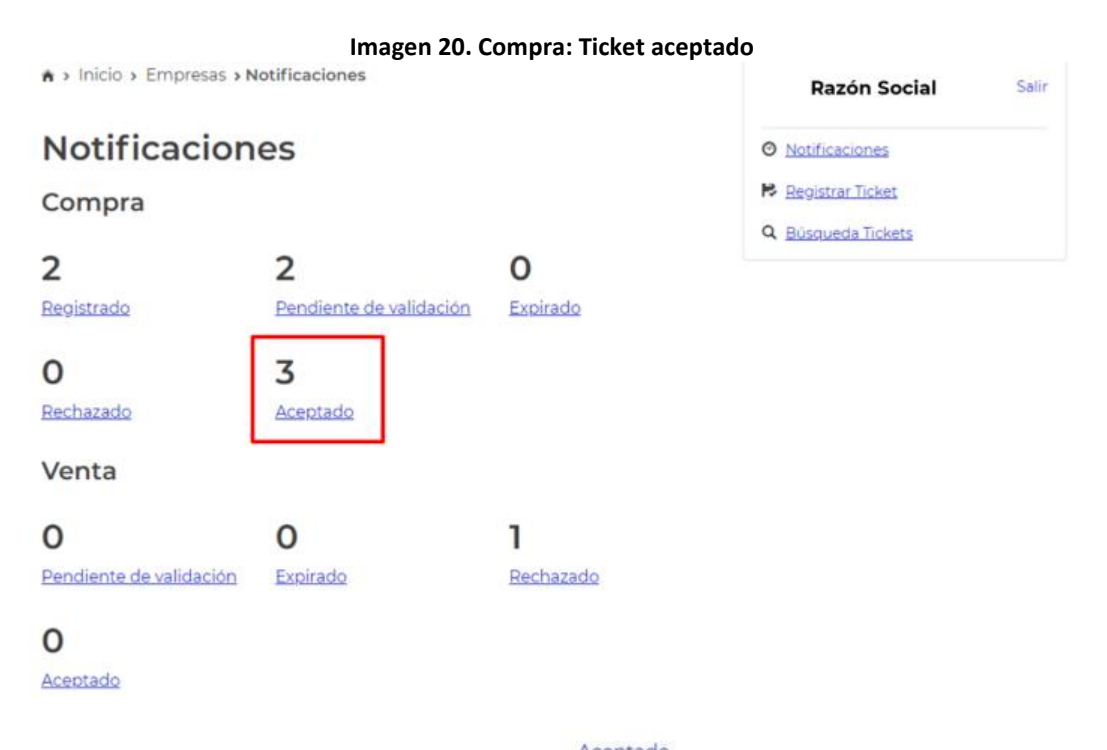

**2.14.** Al dar clic en el panel de Compra, estatus **Aceptado** el Usuario podrá visualizar el ticket con estatus "Aceptado" y consultar o descargar la carta de "Aceptación" en formato .PDF.

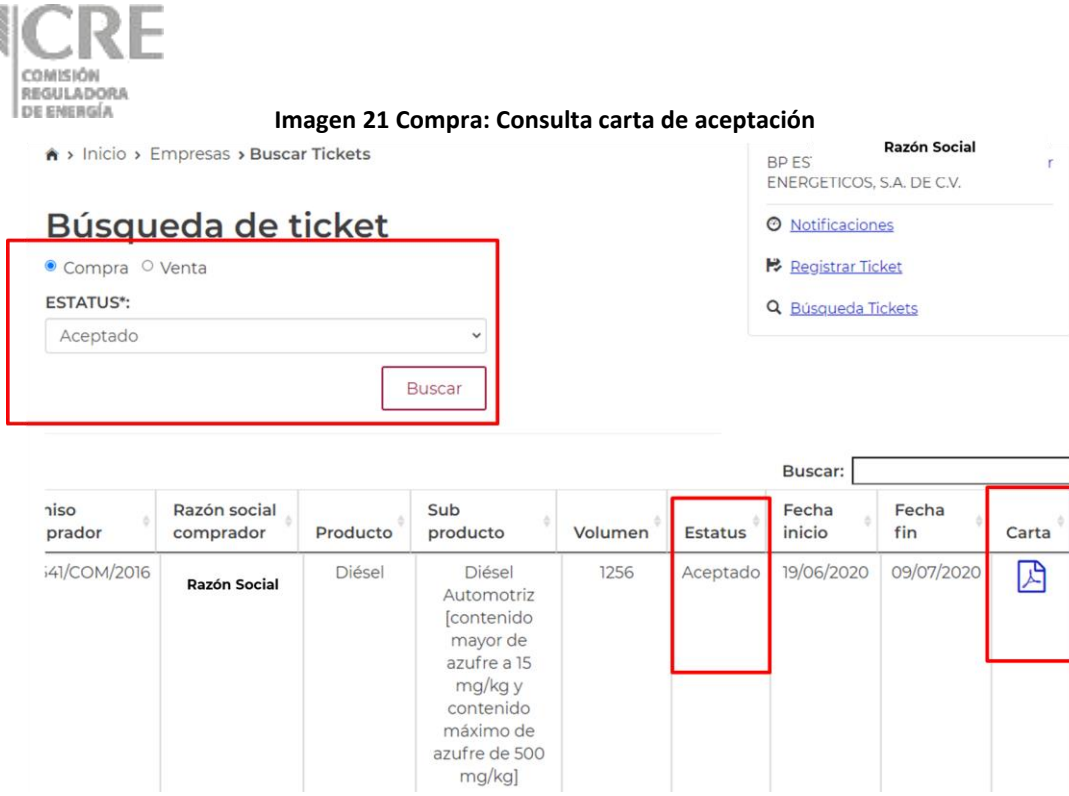

**2.15.** Al dar clic en Carta será posible consultar y/o descargar la Carta de aceptación del ticket.

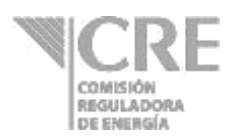

#### **Imagen 22. Comprador: Carta de aceptación del ticket**

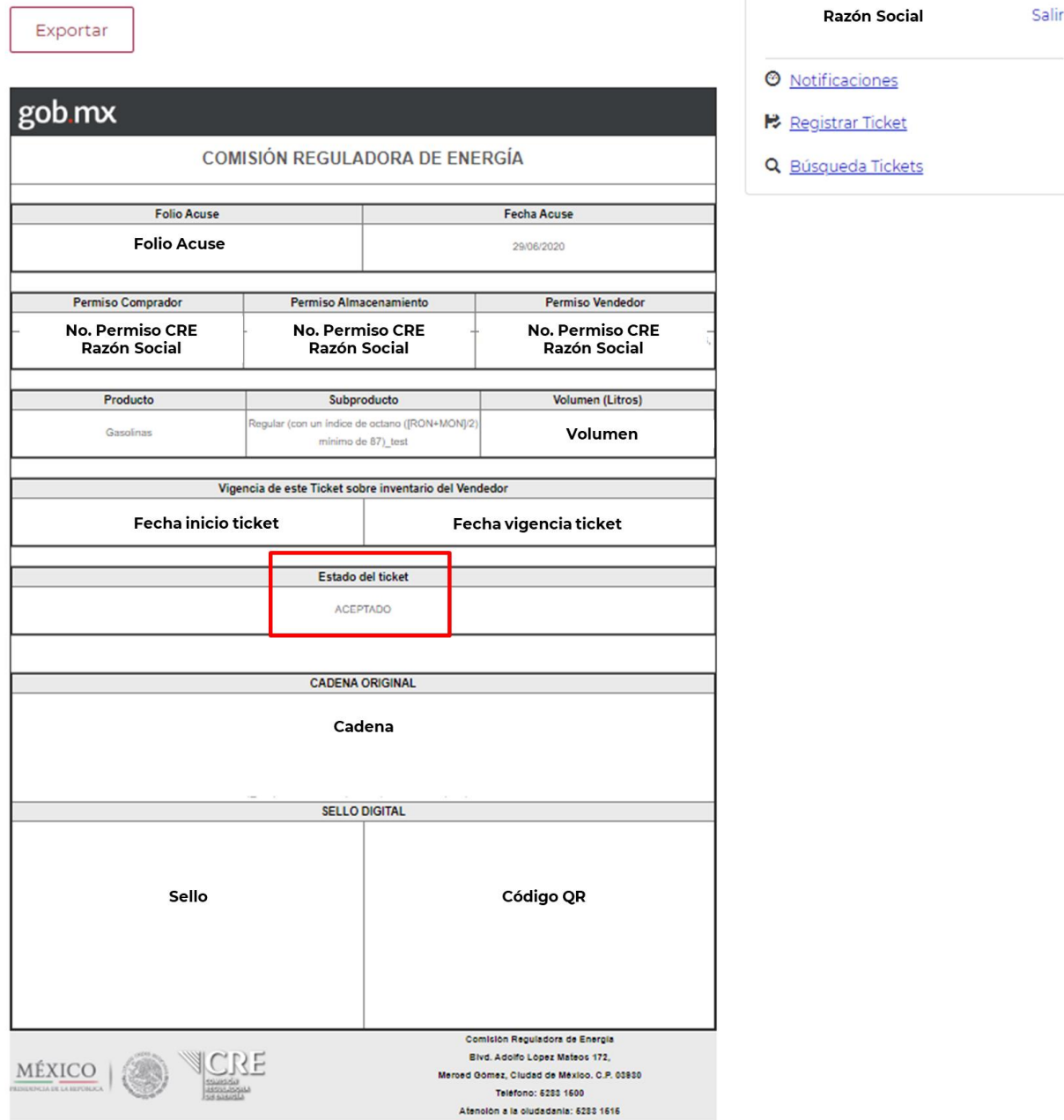

Es importante mencionar que el comprador y el vendedor del ticket podrán consultar y descargar la carta de aceptación o de rechazo de un ticket.

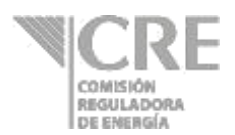

### **3. Consulta por Estatus de un ticket**

### **3.1. Estatus Registrado (Editar ticket)**

**3.1.1.** Si el usuario da clic en el estatus **Registrado** de una Compra, como se muestra a continuación, podrá Editar el registro de ticket.

### **Imagen 23. Estatus Registrado: edición de ticket**<br>A Migión Sempresas a Buscar Tickets

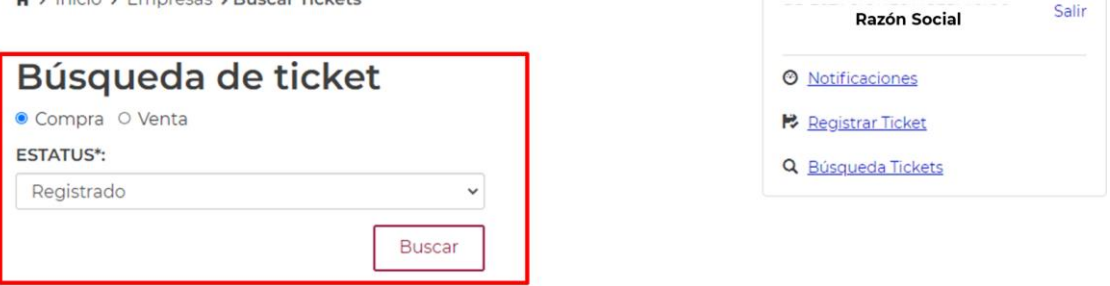

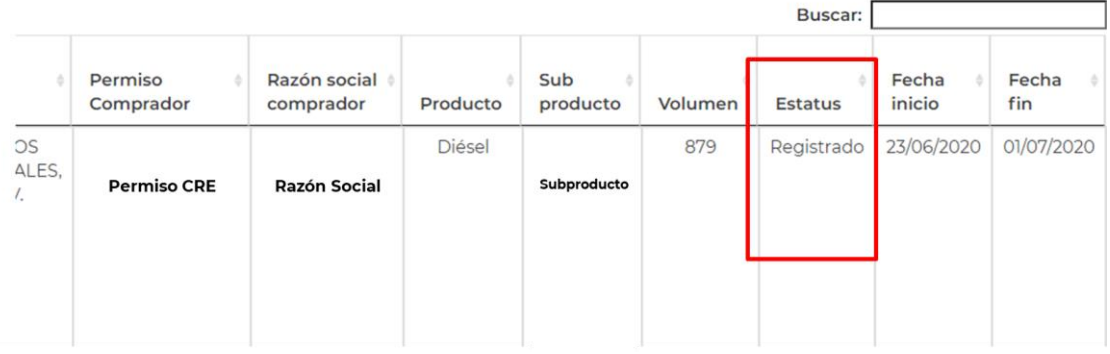

**3.1.2.** Al dar clic sobre el ticket registrado será posible editarlo en sus campos de: producto, permiso vendedor, permiso almacenista, volumen, subproducto, fecha inicio y fecha fin. **Imagen 24 SRT: Búsqueda de tickets compra, estatus registrado y edición del ticket**

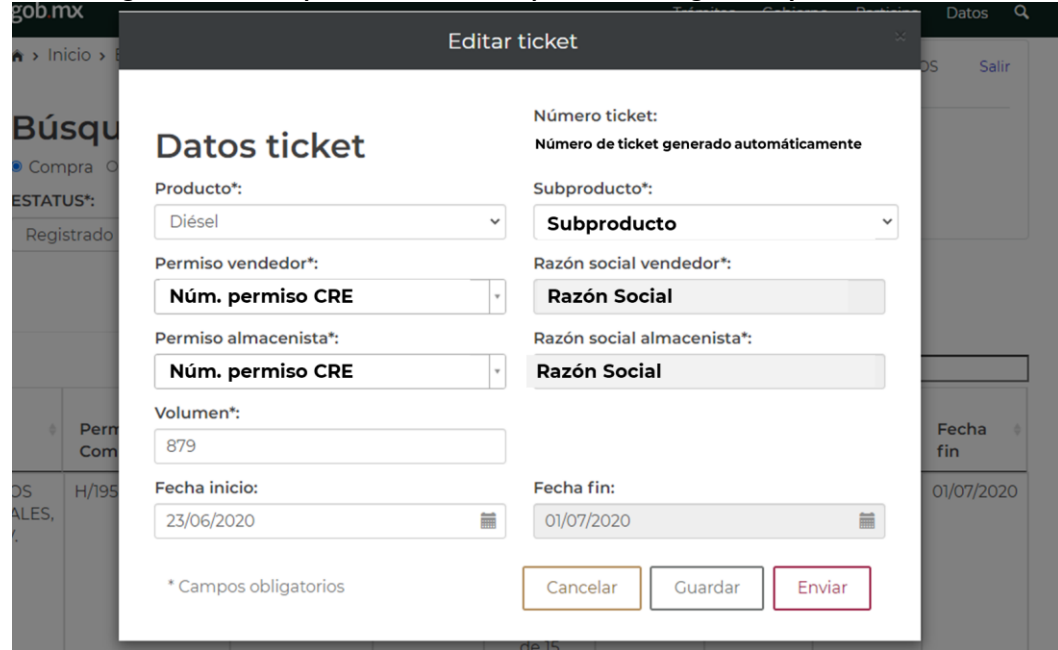

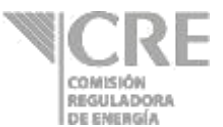

- Guardar **3.1.3.** Al seleccionar successively by the ticket editado se mantiene en el panel de "Notificaciones" Enviar con estatus de Registrado si se da clic en **Enviar**, el ticket cambia automáticamente al estatus de Pendiente de validación
- **3.1.4.** La opción de "Editar un ticket" es válida **únicamente** si el ticket no ha sido enviado al vendedor.

### **3.2. Estatus Pendiente de Validación**

**3.2.1.** En caso que el usuario tenga el rol de vendedor, el ticket Pendiente de validación requiere la aceptación o rechazo del ticket como se muestra en la siguiente pantalla.

#### **Imagen 25 SRT: Búsqueda de tickets, venta estatus pendiente de validación.**

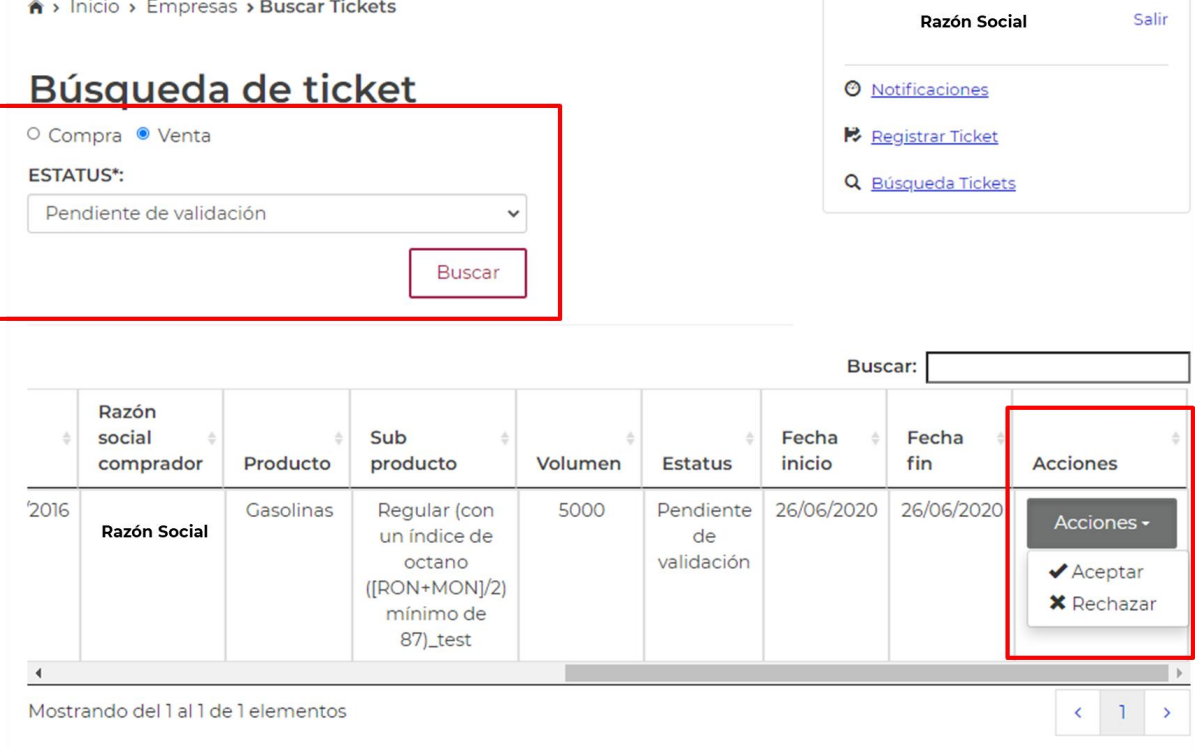

**3.2.2.** A través de la columna Acciones, el usuario puede Aceptar o Rechazar el ticket. Al ejecutar cualquiera de las acciones ya sea Aceptar o Rechazar, el usuario deberá ingresar los archivos de Certificado \*.cer, Clave privada \*.key y contraseña. Lo anterior, permite firmar la aceptación o rechazo del ticket.

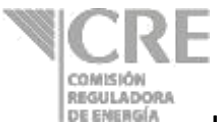

**Imagen 26 SRT: Firma electrónica, aceptación o rechazo de un ticket.**

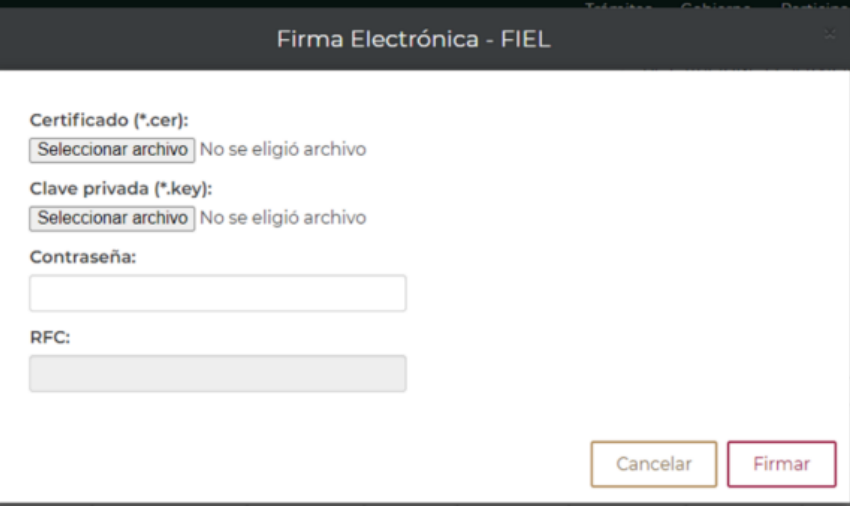

**3.2.3.** Al dar clic en **Firmar** el Usuario habrá validado la aceptación o rechazo del ticket.

**3.2.4.** Si el usuario vendedor del ticket acepta o rechaza un ticket del usuario comprador, el ticket cambia de estatus Pendiente de validación a Rechazado o Aceptado, según corresponda.

### **Imagen 27 SRT: Búsqueda de tickets venta de estatus aceptado.**

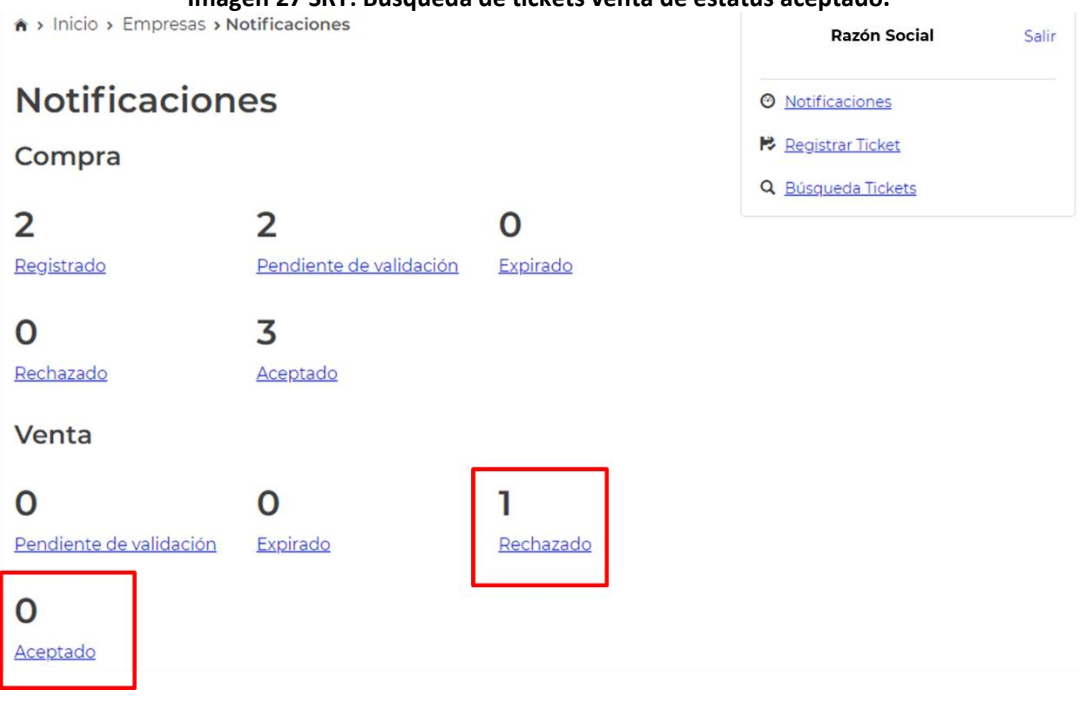

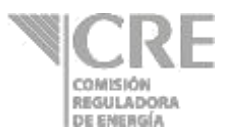

**3.2.5.** En cualquiera de los casos Aceptación o Rechazo del ticket, el sistema genera una Carta; la cual, puede ser exportada en formato .PDF. La carta de Aceptación o Rechazo contiene la información del ticket aceptado o rechazado como se muestra a continuación.

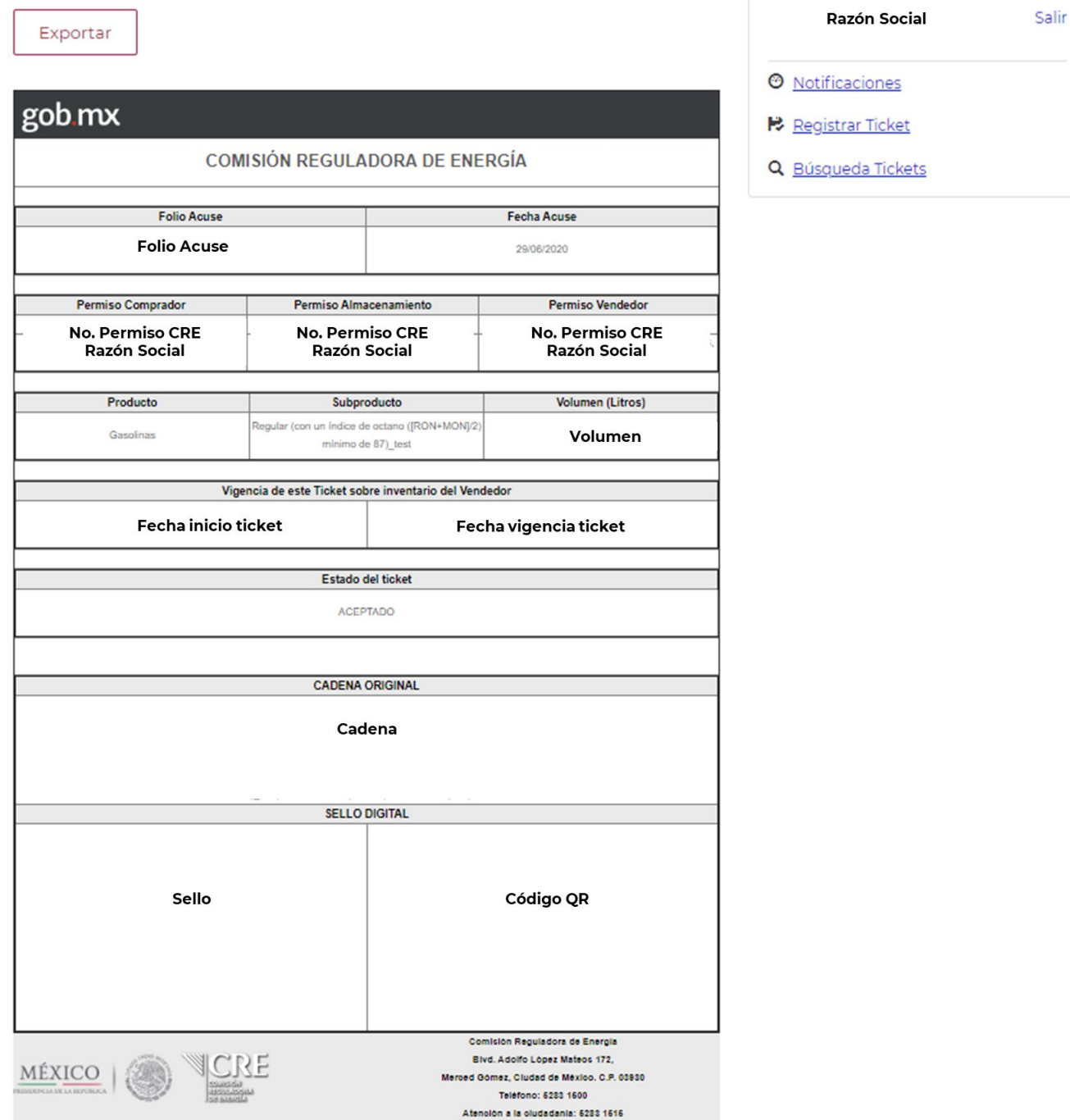

#### **Imagen 28 SRT: Ejemplo de carta de aceptación de ticket**

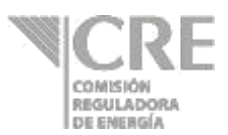

#### **3.3. Estatus Expirado**

**3.3.1.** A través del estatus **Expirado** podrán ser consultados por el usuario comprador y/o usuario vendedor aquellos tickets que su fecha de vigencia expiró.

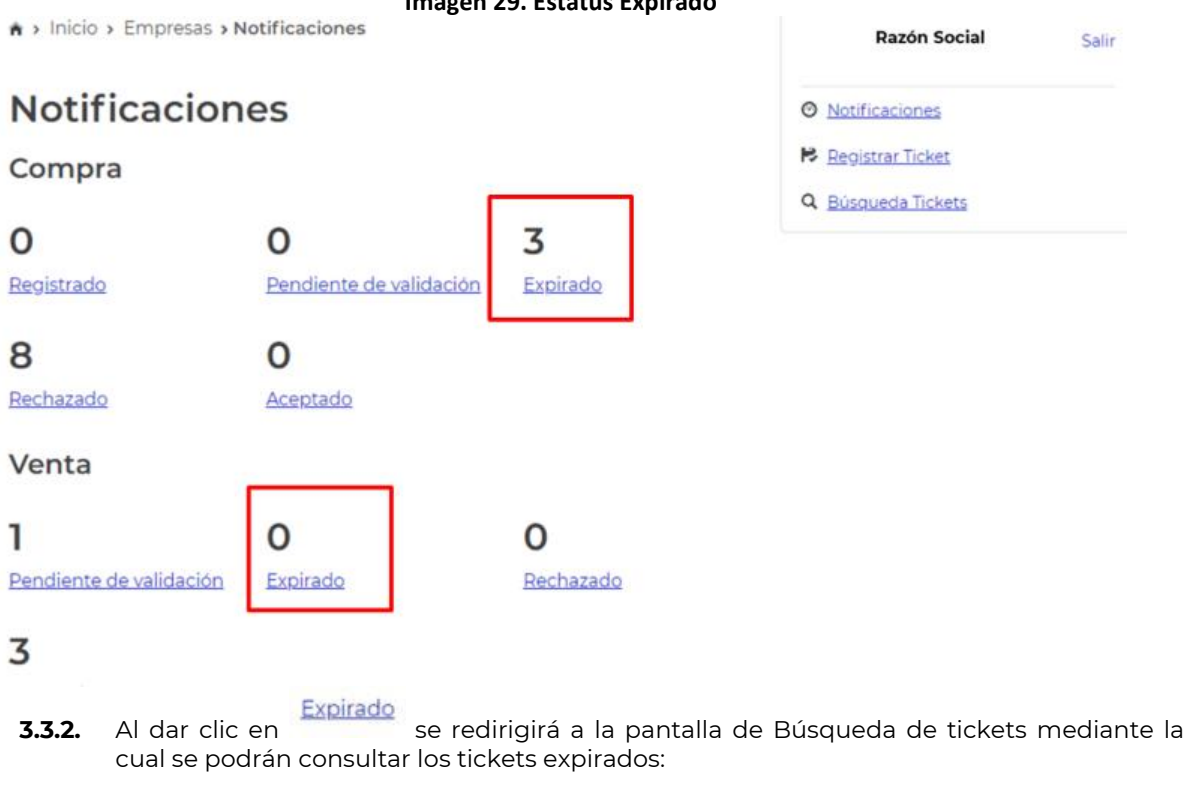

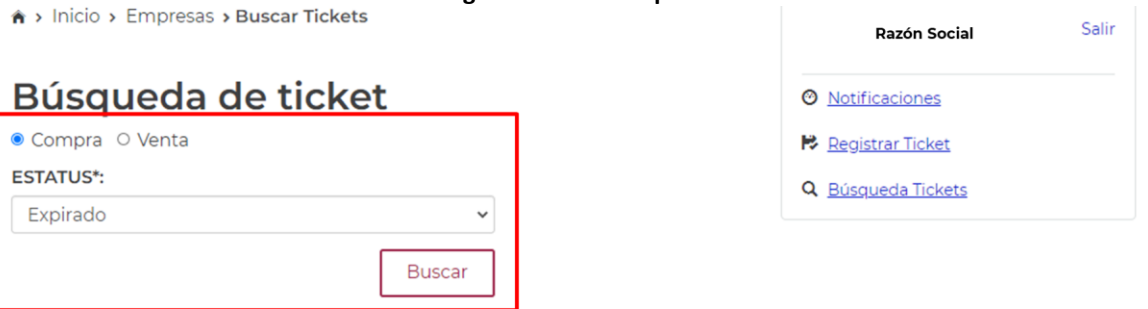

**Imagen 30 Estatus expirado**

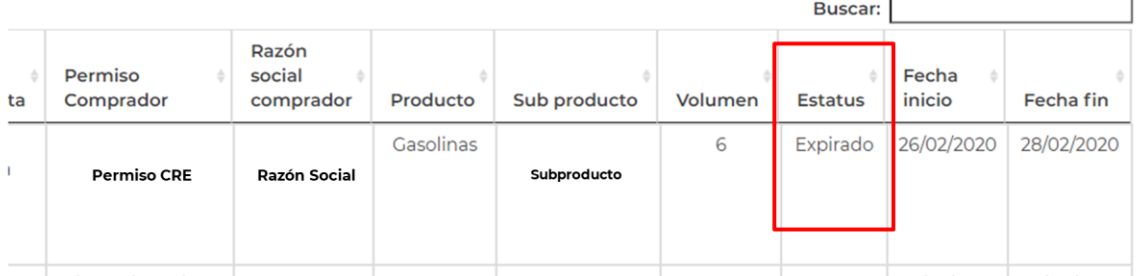

#### **Imagen 29. Estatus Expirado**

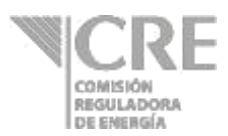

#### **3.4. Estatus Rechazado**

**3.4.1.** A través del estatus podrán ser consultados aquellos tickets fueron rechazados.

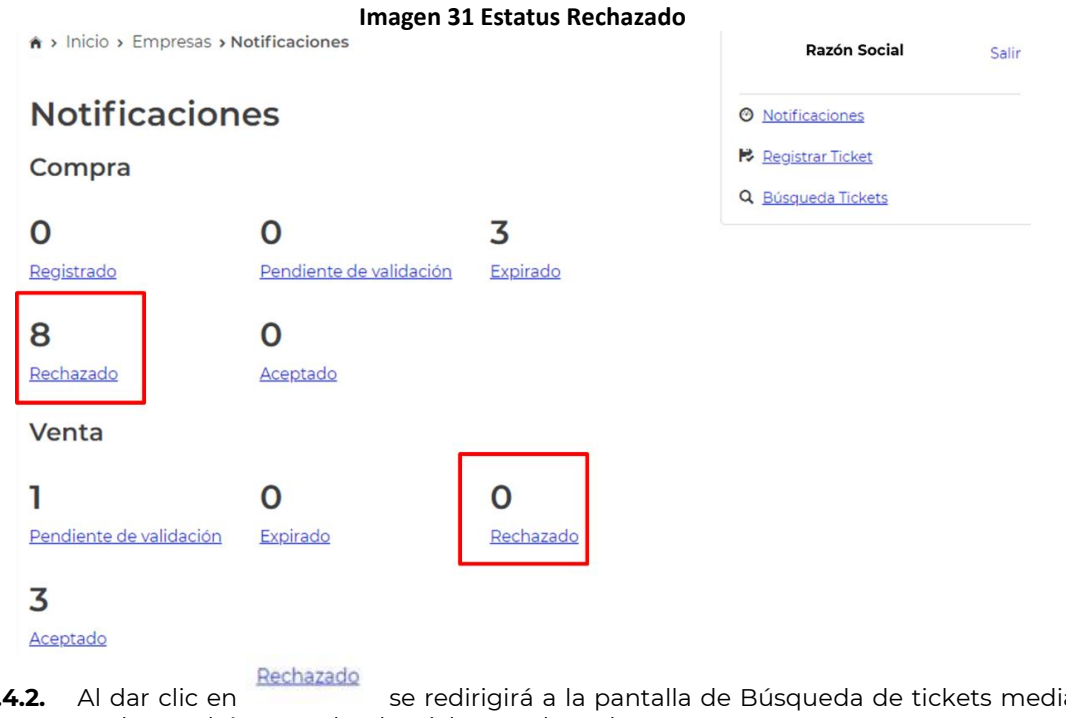

**3.4.2.** Al dar clic en se redirigirá a la pantalla de Búsqueda de tickets mediante la cual se podrán consultar los tickets rechazados:

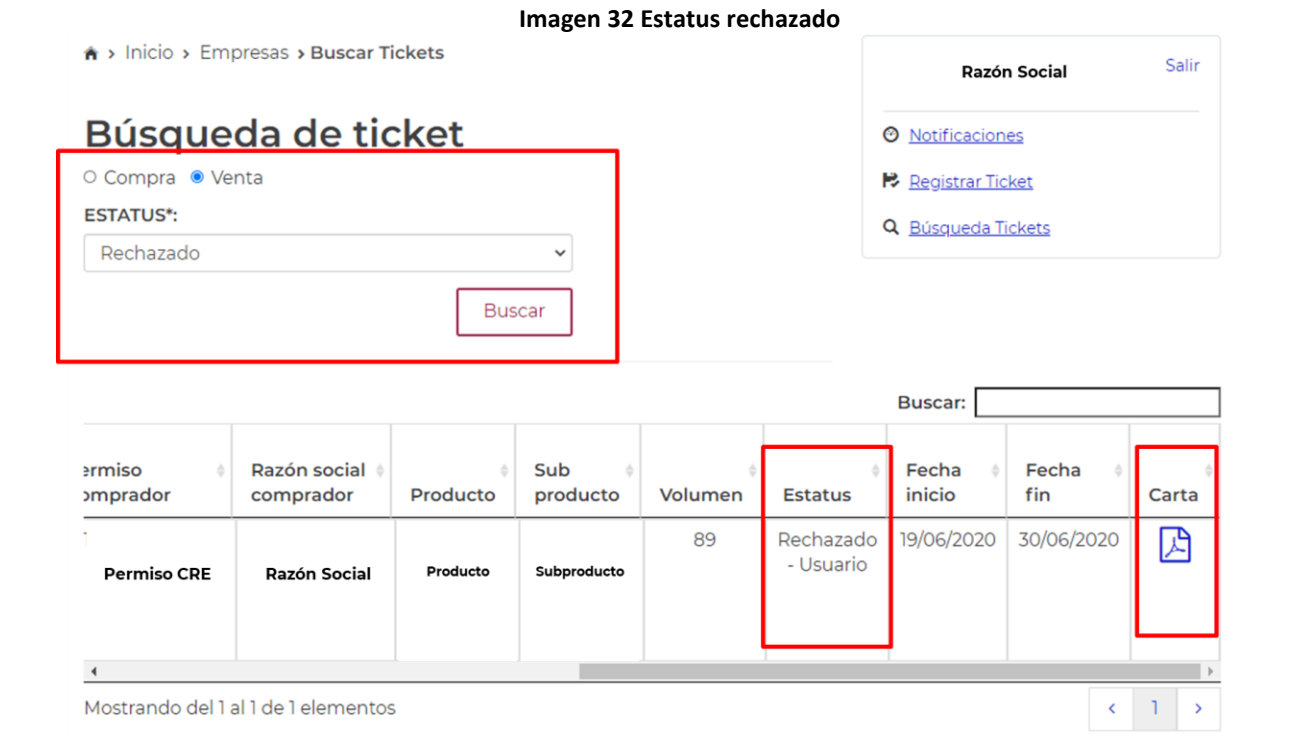

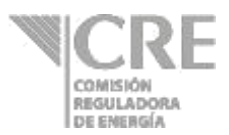

### **3.5.Estatus Aceptado**

**3.5.1.** A través del estatus **Aceptado** podrán ser consultados aquellos tickets fueron aceptados por el vendedor y cuentan con una carta de aceptación.

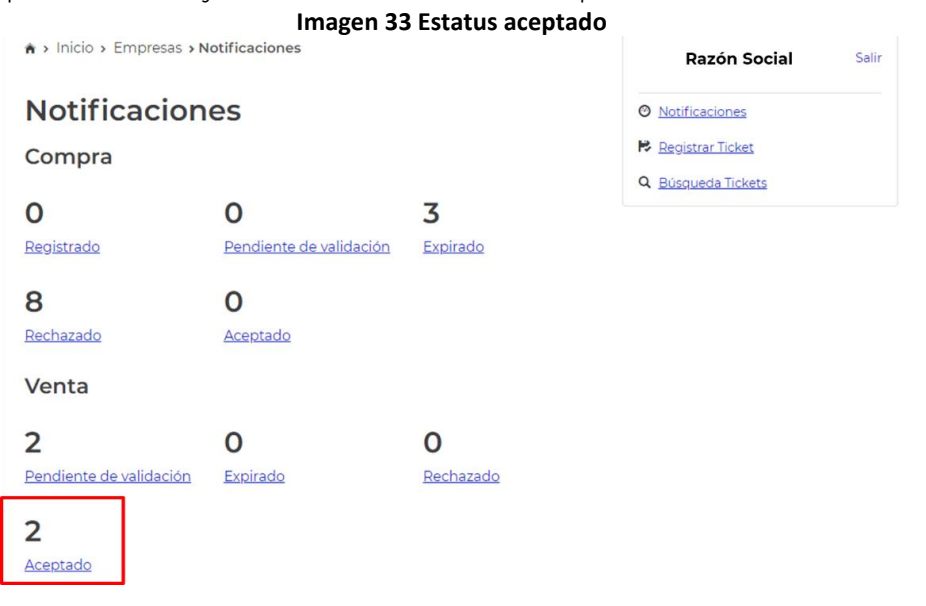

**3.5.2.** Al dar clic en **Aceptado** se redirigirá a la pantalla de Búsqueda de tickets mediante la cual se podrán consultar los tickets aceptados y sus respectivas Cartas de aceptación. **Imagen 34 Estatus Aceptado**

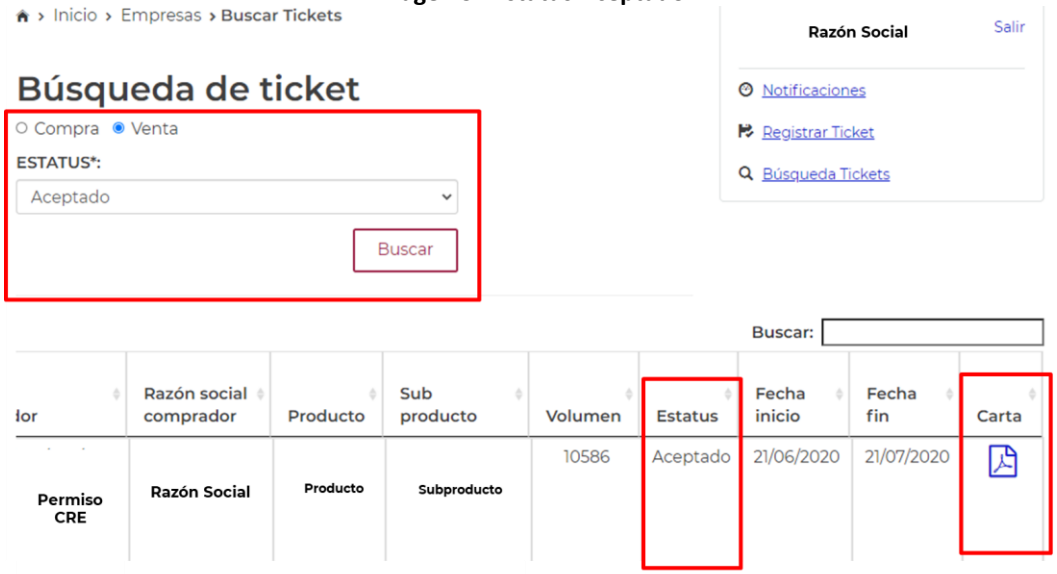

Cualquier duda sobre la captura de los formatos puede contactar a la CRE mediante los siguientes medios:

Mesa de ayuda: Tel. (+52) 55 3300 0692

Correo electrónico: mesaayuda@cre.gob.mx

Micro sitio: https://www.gob.mx/cre/articulos/reportes-de-informacion-estadistica

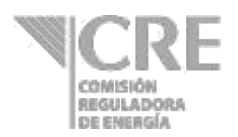

### **Definiciones**

### **Volúmenes**

- **1. Volumen**: cantidad en litros o barriles de un petrolífero, petroquímico o bionergético.
	- 1.1. **Inventario inicial:** es el volumen del cual dispone el permisionario a las 00:00 correspondiente al día a reportar.
	- 1.2. **Inventario final:** es el volumen del cual dispone el permisionario a las 23:59 correspondiente al día a reportar.
	- 1.3. **Volumen vendido:** corresponde al volumen entregado por el permisionario derivado de una transacción comercial. No aplica para las actividades de almacenamiento, expendio en aeródromos y transporte.
	- 1.4. **Volumen comprado:** corresponde al volumen que recibió el permisionario derivado de una transacción comercial. No aplica para las actividades de almacenamiento, expendio en aeródromos y transporte.
	- 1.5. **Volumen importado:** corresponde al volumen que recibió el permisionario de comercialización, distribución o expendio al público derivado de una transacción comercial internacional.
	- 1.6. **Volumen exportado:** corresponde al volumen entregado por el permisionario de comercialización, distribución o expendio al público derivado de una transacción comercial internacional.

### **Instalaciones**

- **2. Punto de recepción:** se refiere al espacio donde un permisionario o usuario recibe el producto.
- **3. Punto de despacho:** se refiere al espacio donde un permisionario extrae el producto.

### **Unidades de medida:**

- **4. Litros:** Para los permisionarios de Distribución por medios distintos, Expendio en aeródromos y Expendio de gasolinas y diésel los volúmenes se expresarán en litros.
- **5. Conversión Litro-barril**: 1 litro = 0.0062898104618 barriles

Ejemplo: Convertir 49,827 litros a barriles

*(49,827) (0.0062898104618) = 313.4024 barriles*

**6. Conversión Barril-litro**: 1 barril = 158.98730272810 litros

 Ejemplo: Convertir 313.4024 barriles a litros

*(313.4024) (158.98730272810) = 49,827 litros*

**7. Pesos mexicanos:** Los precios y tarifas se expresarán en pesos mexicanos; aun tratándose de importaciones y exportaciones. Estás deberán de utilizar el tipo de cambio expresado en su pedimento aduanal.

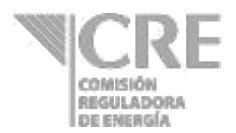

### **Precios y tarifas**

- **8. Precio:** cantidad en pesos mexicanos por litros o barriles de un petrolífero, petroquímico o bioenergético.
	- 8.1. **Precio de compra:** cantidad de pesos mexicanos mediante la cual un permisionario de comercialización, distribución o expendio al público adquiere un petrolífero o petroquímico. Incluye impuestos, pero no la tarifa de transporte ni almacenamiento.
	- 8.2. **Precio de venta:** cantidad de pesos mexicanos mediante la cual un permisionario de comercialización, distribución o expendio al público adjudica un petrolífero. Incluye impuestos, pero no la tarifa de transporte ni almacenamiento.
	- 8.3. **Precio de importación:** cantidad de pesos mexicanos mediante la cual un permisionario de comercialización, distribución o expendio al público introduce a territorio nacional un petrolífero. Incluye impuestos, pero no la tarifa de transporte ni almacenamiento.
	- 8.4. **Precio de exportación:** cantidad de pesos mexicanos mediante la cual un permisionario de comercialización, distribución o expendio al público saca de territorio nacional un petrolífero. Incluye impuestos, pero no la tarifa de transporte ni almacenamiento.
- **9. Tarifa:** cantidad a pagar, en pesos mexicanos, por la prestación del servicio respectivo para un litro o barril de un petrolífero, petroquímico o bionergético.
	- 9.1. **Tarifa por transporte:** cantidad de pesos mexicanos mediante la cual un permisionario otorga el servicio de transportación. Incluye impuestos. Para el caso de transporte por ducto, la tarifa puede dividirse en:
		- 9.1.1. **Cargo por capacidad:** cantidad en pesos mexicanos por día que ha de pagarse para reservar capacidad para transportar diariamente un barril en el sistema de transporte. Sin incluir impuestos.
		- 9.1.2. **Cargo por uso (***throughput***):** cantidad en pesos mexicanos que ha de pagarse por el servicio de entregar un barril a través del sistema de transporte. Sin incluir impuestos.
		- 9.1.3. **Cargo volumétrico:** cargo único en pesos mexicanos que ha de pagarse para transportar un barril a través del sistema de transporte. En el caso de la modalidad de reserva contractual, incluye el costo de reservar capacidad para transportar diariamente un barril en el sistema, así como el costo por hacer uso de dicho servicio (Cargo por capacidad y Cargo por uso). En el caso de la modalidad de uso común, se entiende que el cargo permite la recuperación de los costos relacionados con la capacidad y el uso del sistema, aunque el usuario no tenga capacidad reservada. Sin incluir impuestos.
- **10. Descuento**: es la reducción o disminución en el precio del producto derivado de un acuerdo entre los participantes. Este puede deberse al volumen o método de pago de la transacción, entre otros supuestos.

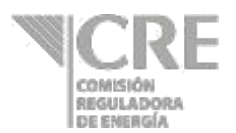

### **Transacciones comerciales internacionales**

- **11. Transacciones comerciales internacionales**: son aquellas operaciones de compra o venta en el que uno de los participantes corresponde a un agente extranjero.
- **12. Punto de exportación:** corresponde a la aduana y sección por el cual sale del territorio nacional el producto.
- **13. Punto de internación:** corresponde a la aduana y sección por la cual ingresa al territorio nacional el producto.
- **14. País destino:** es el país hacia donde se dirige el producto exportado.
- **15. País origen:** es el país del cual proviene el producto que se ingresa.
- **16. Medio de transporte por el cual entra a la aduana:** se refiere al medio del transporte mediante el cual el producto ingresó a la aduana.
- **17. Medio de transporte por el cual sale a la aduana:** se refiere al medio del transporte mediante el cual el producto salió a la aduana.
- **18. Tipo de cambio:** relación de proporción que existe entre el valor de pesos mexicanos vs el dólar americano. El tipo de cambio es referente a la fecha a reportar se recomienda usar el FIX publicado por el Banco de México en la siguiente dirección http://www.banxico.org.mx/portal-mercado-cambiario/index.html

### **Tickets**

 $\overline{a}$ 

**19. Ticket:** derechos financieros sobre inventarios de otros comercializadores para acreditar el cumplimiento de su obligación. Estos derechos financieros deberán incluir la obligación de vender el inventario al poseedor del ticket en el caso contingente de una emergencia en el abasto. De esta manera, el poseedor del ticket podrá tener la posibilidad de cumplir con su obligación de liberar producto al mercado ante una situación de emergencia en el abasto. Lo anterior, de conformidad con el apartado *"5.3.8 Uso de Tickets"* de la Política Pública de Almacenamiento Mínimo de Petrolíferos<sup>1</sup> y sus modificaciones<sup>2,3</sup>.

<sup>1</sup> Acuerdo por el que se emite la Política Pública de Almacenamiento Mínimo de Petrolíferos.

[https://www.dof.gob.mx/nota\\_detalle.php?codigo=5507473&fecha=12/12/2017](https://www.dof.gob.mx/nota_detalle.php?codigo=5507473&fecha=12/12/2017)

 $\frac{2}{3}$  Acuerdo que modifica al diverso por el que se emite la Política Pública de Almacenamiento Mínimo de Petrolíferos. [https://www.dof.gob.mx/nota\\_detalle.php?codigo=5545158&fecha=29/11/2018](https://www.dof.gob.mx/nota_detalle.php?codigo=5545158&fecha=29/11/2018)

<sup>3</sup> ACUERDO que modifica al diverso por el que se emite la Política Pública de Almacenamiento Mínimo de Petrolíferos. [https://www.dof.gob.mx/nota\\_detalle.php?codigo=5581171&fecha=06/12/2019](https://www.dof.gob.mx/nota_detalle.php?codigo=5581171&fecha=06/12/2019)